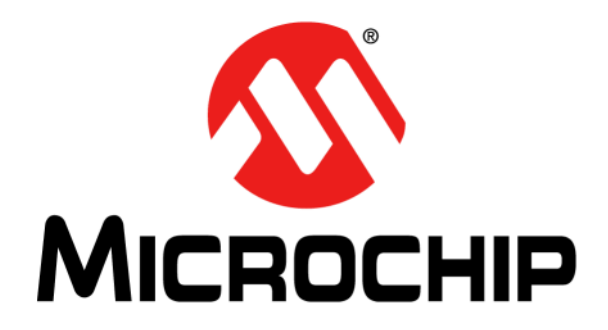

# **PIC18F87J72 Single-Phase Energy Meter Calibration User's Guide**

© 2011 Microchip Technology Inc. DS51964A

#### **Note the following details of the code protection feature on Microchip devices:**

- Microchip products meet the specification contained in their particular Microchip Data Sheet.
- Microchip believes that its family of products is one of the most secure families of its kind on the market today, when used in the intended manner and under normal conditions.
- There are dishonest and possibly illegal methods used to breach the code protection feature. All of these methods, to our knowledge, require using the Microchip products in a manner outside the operating specifications contained in Microchip's Data Sheets. Most likely, the person doing so is engaged in theft of intellectual property.
- Microchip is willing to work with the customer who is concerned about the integrity of their code.
- Neither Microchip nor any other semiconductor manufacturer can guarantee the security of their code. Code protection does not mean that we are guaranteeing the product as "unbreakable."

Code protection is constantly evolving. We at Microchip are committed to continuously improving the code protection features of our products. Attempts to break Microchip's code protection feature may be a violation of the Digital Millennium Copyright Act. If such acts allow unauthorized access to your software or other copyrighted work, you may have a right to sue for relief under that Act.

Information contained in this publication regarding device applications and the like is provided only for your convenience and may be superseded by updates. It is your responsibility to ensure that your application meets with your specifications. MICROCHIP MAKES NO REPRESENTATIONS OR WARRANTIES OF ANY KIND WHETHER EXPRESS OR IMPLIED, WRITTEN OR ORAL, STATUTORY OR OTHERWISE, RELATED TO THE INFORMATION, INCLUDING BUT NOT LIMITED TO ITS CONDITION, QUALITY, PERFORMANCE, MERCHANTABILITY OR FITNESS FOR PURPOSE**.** Microchip disclaims all liability arising from this information and its use. Use of Microchip devices in life support and/or safety applications is entirely at the buyer's risk, and the buyer agrees to defend, indemnify and hold harmless Microchip from any and all damages, claims, suits, or expenses resulting from such use. No licenses are conveyed, implicitly or otherwise, under any Microchip intellectual property rights.

# **OUALITY MANAGEMENT SYSTEM CERTIFIED BY DNV**  $=$  ISO/TS 16949:2009 $=$

#### **Trademarks**

The Microchip name and logo, the Microchip logo, dsPIC, KEELOQ, KEELOQ logo, MPLAB, PIC, PICmicro, PICSTART, PIC<sup>32</sup> logo, rfPIC and UNI/O are registered trademarks of Microchip Technology Incorporated in the U.S.A. and other countries.

FilterLab, Hampshire, HI-TECH C, Linear Active Thermistor, MXDEV, MXLAB, SEEVAL and The Embedded Control Solutions Company are registered trademarks of Microchip Technology Incorporated in the U.S.A.

Analog-for-the-Digital Age, Application Maestro, chipKIT, chipKIT logo, CodeGuard, dsPICDEM, dsPICDEM.net, dsPICworks, dsSPEAK, ECAN, ECONOMONITOR, FanSense, HI-TIDE, In-Circuit Serial Programming, ICSP, Mindi, MiWi, MPASM, MPLAB Certified logo, MPLIB, MPLINK, mTouch, Omniscient Code Generation, PICC, PICC-18, PICDEM, PICDEM.net, PICkit, PICtail, REAL ICE, rfLAB, Select Mode, Total Endurance, TSHARC, UniWinDriver, WiperLock and ZENA are trademarks of Microchip Technology Incorporated in the U.S.A. and other countries.

SQTP is a service mark of Microchip Technology Incorporated in the U.S.A.

All other trademarks mentioned herein are property of their respective companies.

© 2011, Microchip Technology Incorporated, Printed in the U.S.A., All Rights Reserved.

Printed on recycled paper.

ISBN: 978-1-61341-305-0

*Microchip received ISO/TS-16949:2002 certification for its worldwide headquarters, design and wafer fabrication facilities in Chandler and Tempe, Arizona; Gresham, Oregon and design centers in California and India. The Company's quality system processes and procedures are for its PIC® MCUs and dsPIC® DSCs, KEELOQ® code hopping devices, Serial EEPROMs, microperipherals, nonvolatile memory and analog products. In addition, Microchip's quality system for the design and manufacture of development systems is ISO 9001:2000 certified.*

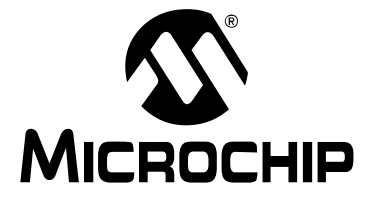

# PIC18F87J72 SINGLE-PHASE **ENERGY METER CALIBRATION USER'S GUIDE**

# **Table of Contents**

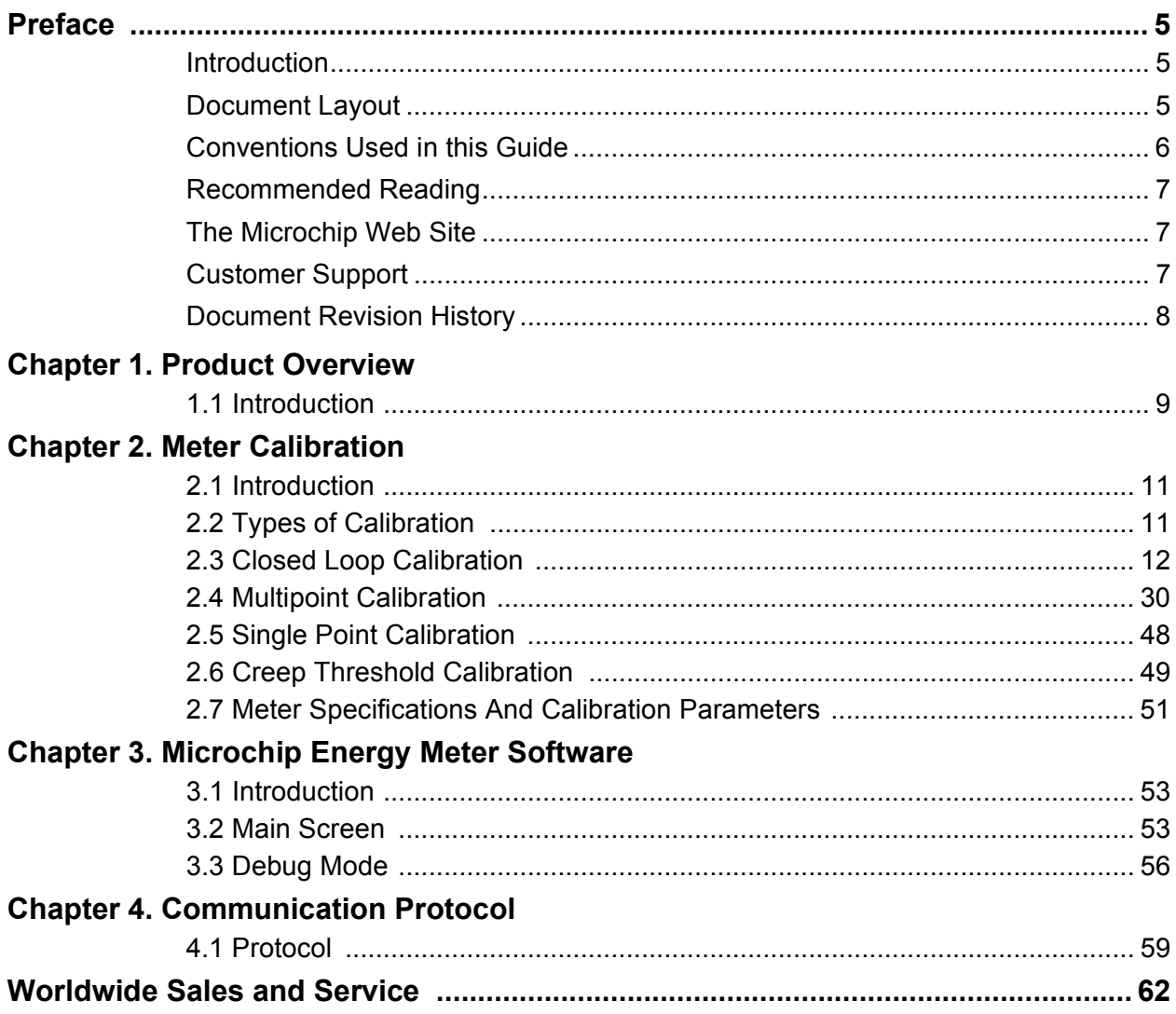

Ξ

<span id="page-4-0"></span>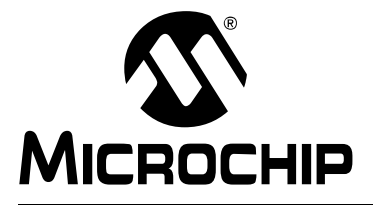

# **PIC18F87J72 SINGLE-PHASE ENERGY METER CALIBRATION USER'S GUIDE**

# **Preface**

# **NOTICE TO CUSTOMERS**

**All documentation becomes dated, and this manual is no exception. Microchip tools and documentation are constantly evolving to meet customer needs, so some actual dialogs and/or tool descriptions may differ from those in this document. Please refer to our web site (www.microchip.com) to obtain the latest documentation available.**

**Documents are identified with a "DS" number. This number is located on the bottom of each page, in front of the page number. The numbering convention for the DS number is "DSXXXXXA", where "XXXXX" is the document number and "A" is the revision level of the document.**

**For the most up-to-date information on development tools, see the MPLAB® IDE on-line help. Select the Help menu, and then Topics to open a list of available on-line help files.**

# <span id="page-4-1"></span>**INTRODUCTION**

This chapter contains general information that will be useful to know before using the Microchip Single-Phase Energy Meter Calibration Tool. Items discussed in this chapter include:

- • [Document Layout](#page-4-2)
- • [Conventions Used in this Guide](#page-5-0)
- • [Recommended Reading](#page-6-0)
- • [The Microchip Web Site](#page-6-1)
- • [Customer Support](#page-6-2)
- • [Document Revision History](#page-7-0)

# <span id="page-4-2"></span>**DOCUMENT LAYOUT**

This document describes how to use the Single Phase Energy Meter Calibration tool in energy meter design. The manual layout is as follows:

- **[Chapter 1. Product Overview](#page-8-2)** provides a brief overview of the calibration tool, its features and uses.
- **[Chapter 2. Meter Calibration](#page-10-3)** provides detail on calibration implementation and how to calibrate the meter. The PC calibration software, included with the reference design manual, automates the steps and calculations described in this chapter.
- **[Chapter 3. Microchip Energy Meter Software](#page-52-3)** provides a detailed description of features of the calibration software tool, which is provided with the Single-Phase Energy Meter Calibration Reference Design User's Guide.
- **[Chapter 4. Communication Protocol](#page-58-2)** provides the details on the protocol used to communicate with the meter for accessing the internal registers.

# <span id="page-5-0"></span>**CONVENTIONS USED IN THIS GUIDE**

This manual uses the following documentation conventions:

#### **DOCUMENTATION CONVENTIONS**

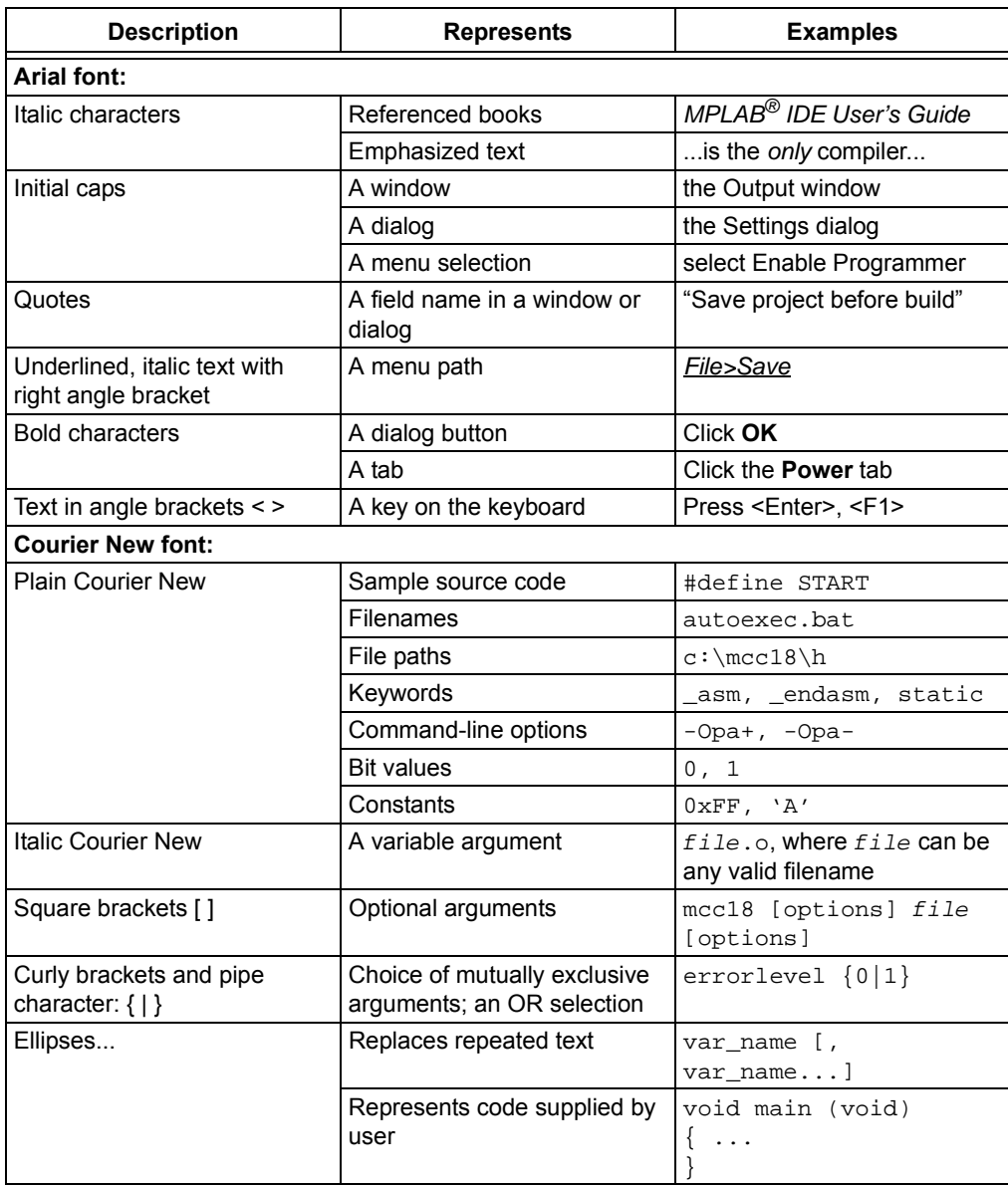

# <span id="page-6-0"></span>**RECOMMENDED READING**

This user's guide describes how to use the Microchip Single-Phase Energy Meter Calibration Tool. Other useful documents are listed below. The following Microchip documents are available and recommended as supplemental reference resources:

#### **User's Guide – "PIC18F87J72 Energy Meter Reference Design"(DS51931A)**

This user's guide contains the details of energy meters internal registers and hardware design descriptions.

**PIC18F87J72 Family Data Sheet – "80-Pin, High-Performance Microcontrollers with Dual Channel AFE, LCD Driver and nanoWatt Technology" (DS39979)**

This data sheet provides detailed information regarding the PIC18F87J72 device.

#### **AN994 – "IEC61036 Meter Design using the MCP3905A/06A Energy Metering Devices" (DS00994)**

This application note describes the design decisions related to the meter design using the MCP390X devices and IEC compliance. These are directly related to the PIC18F87J72 and other PIC<sup>®</sup> based energy meter designs.

# <span id="page-6-1"></span>**THE MICROCHIP WEB SITE**

Microchip provides online support via our web site at [www.microchip.com.](www.microchip.com) This web site is used as a means to make files and information easily available to customers. Accessible by using your favorite Internet browser, the web site contains the following information:

- **Product Support** Data sheets and errata, application notes and sample programs, design resources, user's guides and hardware support documents, latest software releases and archived software
- **General Technical Support** Frequently Asked Questions (FAQs), technical support requests, online discussion groups, and the Microchip consultant program member listing
- **Application and Market Support** Specific information on Microchip's latest solutions for targeted vertical markets and hardware solutions, including ready-to-use application libraries to support the latest hardware
- **Business of Microchip** Product selector and ordering guides, latest Microchip press releases, listing of seminars and events, listings of Microchip sales offices, and distributors and factory representatives

### <span id="page-6-2"></span>**CUSTOMER SUPPORT**

Users of Microchip products can receive assistance through several channels:

- Distributor or Representative
- Local Sales Office
- Field Application Engineer (FAE)
- Technical Support

Customers should contact their distributor, representative or field application engineer (FAE) for support. Local sales offices are also available to help customers. A listing of sales offices and locations is included in the back of this document.

[Technical support is available through the web site at:](http://support.microchip.com) http://support.microchip.com

# <span id="page-7-0"></span>**DOCUMENT REVISION HISTORY**

# **Revision A (June 2011)**

Initial Release of this Document.

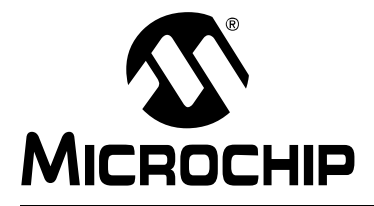

# <span id="page-8-2"></span>**PIC18F87J72 SINGLE-PHASE ENERGY METER CALIBRATION USER'S GUIDE**

# **Chapter 1. Product Overview**

# <span id="page-8-1"></span><span id="page-8-0"></span>**1.1 INTRODUCTION**

Energy meters are part of electricity distribution networks, which measure electricity consumption. Usage of the energy meter in the electricity distribution network requires the energy meters to be adaptable to various configurations. This depends on the part of the distribution network and the type of end consumer for which the energy meters are installed. These configurations include a wide range of voltage and current, across which the meter should be functional, as per the specifications. The above requirements demand the metering engine to be adaptable, so that the transducers converting the input signal are selectable, depending on the specification, while still recording the actual values of the input line signal.

The meter design is comprised of many components, which may vary in their characteristics due to the various factors across the meter design.

The components that form part of the circuitry include:

- Current Transformer (CT) or Shunt used as a current transducer
- Resistive voltage divider as voltage transducer
- Resistors
- Capacitors
- Inductors

These variations in characteristics have an impact on measured signals, which may result in offset addition, amplitude alteration and change in signal phase.

Considering all the above factors, the standard value calibration needs to be carried out to achieve meter output. Calibration is the process where the line parameters are set to known values and the various signal conditioning parameters such as gain, offset compensation, and phase compensation factors are calculated.

The calibration process should be comprehensive. The process should aid meter design by selecting the various transducers, and should be fast enough to reduce the production line assembly time. The calibration should be accountable for the specifications like accuracy, class, and various parameters that need to be measured by the meter. The above requirements necessitate that the calibration process should be:

- Fast to aid production line calibration
- Achieve required meter specifications in one iteration
- Give information about the value of transducers required for a particular specification of the meter, aiding meter design
- Modular such that only required meter output parameter can be calibrated to desired level of accuracy

Different types of calibrations, considering all the above factors, are described in the following chapters.

**NOTES:**

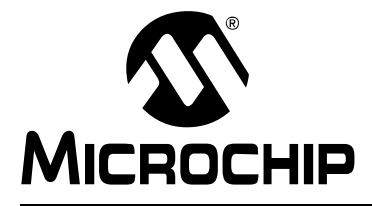

# <span id="page-10-3"></span>**PIC18F87J72 SINGLE-PHASE ENERGY METER CALIBRATION USER'S GUIDE**

# **Chapter 2. Meter Calibration**

# <span id="page-10-1"></span><span id="page-10-0"></span>**2.1 INTRODUCTION**

This chapter describes the method to calculate calibration parameters. It includes various types of calibration suitable for different stages of meter design.

# <span id="page-10-2"></span>**2.2 TYPES OF CALIBRATION**

Based on the type of meter accuracy class, and the stages of meter development, the different types of calibration options provided are:

- **•** [Closed Loop Calibration](#page-11-0)
- **•** [Multipoint Calibration](#page-29-0)
- **•** [Single Point Calibration](#page-47-0)

During the calibration process, the following register values are computed:

- Gain registers
	- GAIN V\_RMS
	- GAIN I RMS
	- GAIN POWER ACT
	- GAIN\_POWER\_REACT
	- GAIN NUMR ENERGY ACT
	- GAIN\_DENR\_ENERGY\_ACT
	- GAIN\_NUMR\_ENERGY\_REACT
	- GAIN\_DENR\_ENERGY\_REACT
- Offset registers
	- OFFSET I RMS
	- OFFSET V\_RMS
	- OFFSET POWER ACT
	- OFFSET POWER REACT
- Phase compensation register
- PHASE\_COMPENSATION
- Creep threshold for No Load condition
	- CREEP\_THRSHOLD\_MINUTE
	- CREEP THRSHOLD SECOND

**Note:** For descriptions on these registers, refer to User's Guide – "PIC18F87J72 Energy Meter Reference Design"(DS51931)

The calibration flow charts, procedures and equation presented in this section are all automated using Microchip's "Single Phase Energy Meter Calibration Software", downloadable from the Energy Meter product page. The calibration software features multiple tabs, offering three different calibration processes.

# **2.2.1 Calibration Requirements**

The calibration requirements for the Closed Loop, Multipoint and Single Point Calibration process are:

#### **• Requirement for Closed Loop Calibration**

Closed loop calibration requires a reference meter. The reference meter is an accurate measurement source capable of measuring the line parameters and the output of the meter under calibration simultaneously, and gives the percentage difference. Calibration using a reference meter is common practice in the industry, which is adopted in the Closed Loop Calibration. To measure the output of the meter under calibration, the calibration pulse rate (CF pulse) is used, which is proportional to the energy accumulated by the meter. The rate of CF pulse of the meter and the reference meter are compared to calculate this percentage error (Error %). This Error % is used as feedback to calibrate the meter. The Closed Loop Calibration method reads the meter output as an average value over a period. Therefore, even if the line input is not from a highly accurate input source, it will not be a limitation during the closed loop calibration.

#### **• Requirement for Multipoint and Single Point Calibration**

The accurate source that feeds the line parameters precisely is used in the multipoint and single point calibration. In this calibration process, the parameter under calibration is measured over a definite period, under the condition that the input is precisely set to a known value without any fluctuations. Based on this, various calibration register values are computed theoretically. As the calibration does not involve any feedback, the source feeding the line parameters must be highly accurate to achieve the desired accuracy class.

# <span id="page-11-0"></span>**2.3 CLOSED LOOP CALIBRATION**

The Closed Loop Calibration process involves taking feedback from the meter output and comparing it with the reference meter for the given parameter values. Error % in the meter output with respect to the standard reference meter is calculated, and the register values are adjusted until the desired level of accuracy is achieved.

Closed Loop Calibration includes two configurations, offered as a modular process:

- Power Calibration
- Energy Calibration

During these stages, various meter outputs are calibrated, and include:

- RMS Voltage
- RMS Current
- Active Power
- Reactive Power
- Apparent Power
- Active Energy
- Reactive Energy

All the above meter outputs can be calibrated independently, with the few dependencies based on the accuracy class of the meter under calibration.

The method of calibrating these separate signal flows can be combined into five different stages in the power calibration tab, and three different stages in the energy calibration tab. These stages consist of supplying specific voltage and current at specific phase angles to the meter and input the Error % in energy registered in the reference meter.

Depending on the accuracy and the meter type, all calibration stages are not required to calibrate a meter completely. In some cases, only a few calibration stages are required. The software allows individual stages to be carried out independently, during the calibration flow.

# **2.3.1 Generic Flow chart for closed Loop calibration**

[Figure 2-1](#page-12-0) represents the generic calibration process followed for:

- RMS Voltage
- RMS Current
- Active Power
- Reactive Power

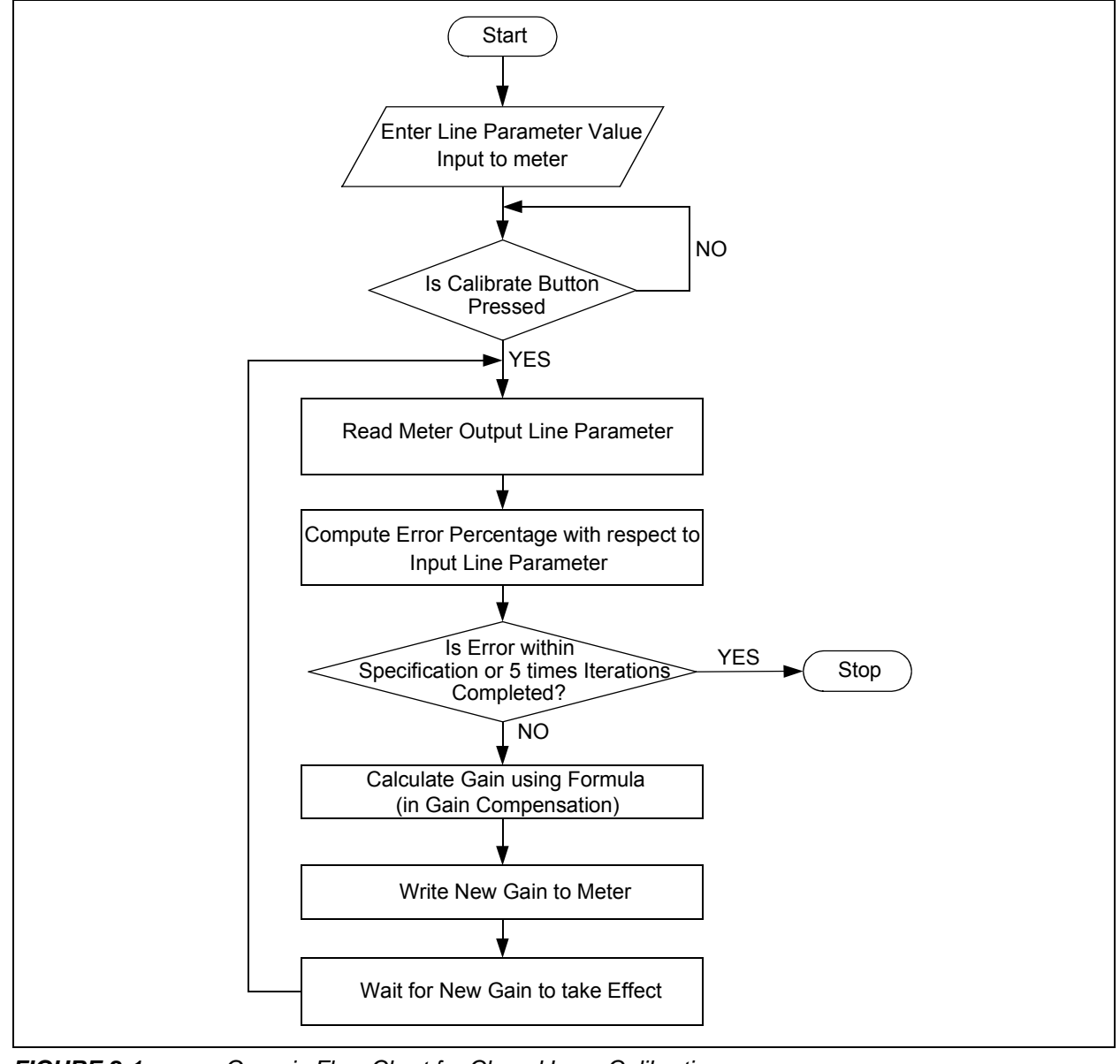

<span id="page-12-0"></span>*FIGURE 2-1: Generic Flow Chart for Closed Loop Calibration.*

# **2.3.2 ENERGY CALIBRATION**

In energy calibration, the calibration pulse rate, proportional to the energy measured by the meter, is used in the calibration. The calibration pulse output from the meter is probed to the reference meter. Any error registered in the energy meter is given by the reference meter, based on the difference in the blinking rate. This error percentage is entered as an input to the energy calibration. Depending upon the error, necessary corrections are made to the energy gain and phase compensation.

Energy calibration is carried out for active energy and reactive energy. Reactive energy calibration should always be preceded by the active energy calibration. In the two stages of active energy calibration, the phase compensation between voltage and current is computed, which is necessary for achieving good accuracy in reactive energy calibration.

# 2.3.2.1 ACTIVE ENERGY SIGNAL FLOW AND CALIBRATION

During the active energy calibration, the gain register GAIN\_NUMR\_ENERGY\_ACT, GAIN\_DENR\_ENERGY\_ACT\_\_and\_\_PHASE\_COMPENSATION\_\_gets\_\_computed. [Figure 2-2](#page-13-0) shows the active energy calculation in the metering engine, the calibration gain and the phase compensation registers.

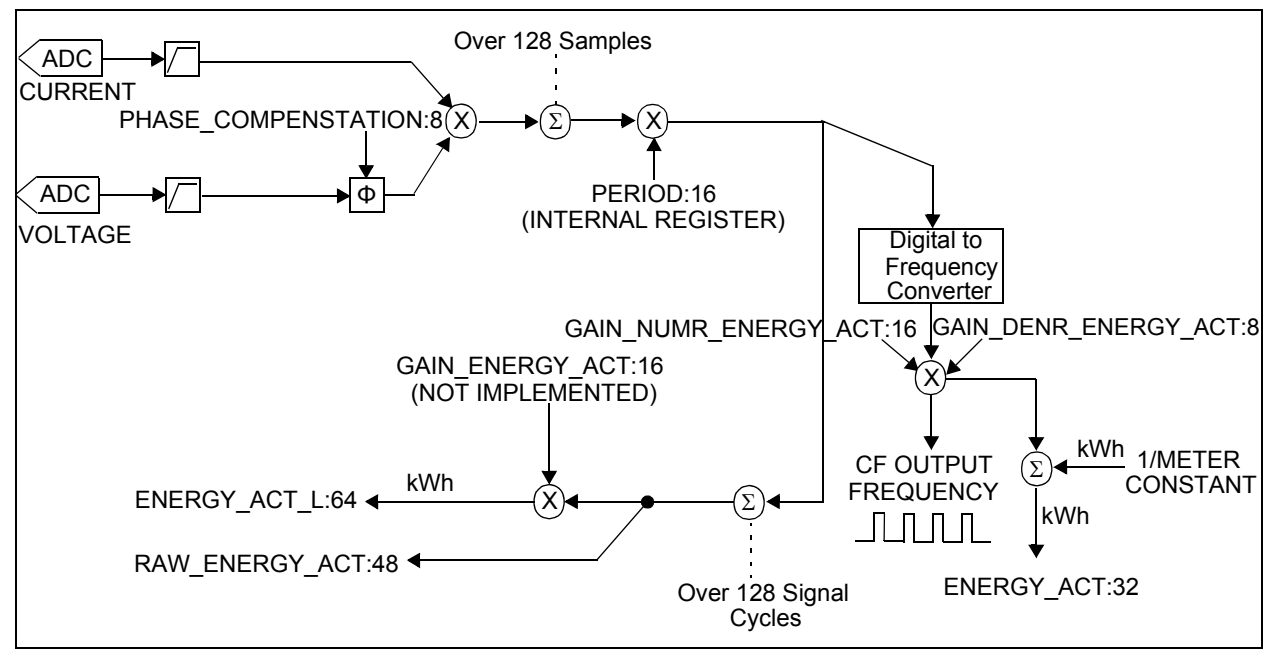

<span id="page-13-0"></span>*FIGURE 2-2: Active Energy Calculation Signal Flow.*

### 2.3.2.2 ACTIVE ENERGY GAIN COMPUTATION

Active energy gain is computed as the percentage ratio of the error recorded against the previous gain. The Error % is the difference between the input line active energy and the meter output as recorded by the reference meter. Active energy gain is computed using [Equation 2-1](#page-14-0).

#### <span id="page-14-0"></span>**EQUATION 2-1: ACTIVE ENERGY GAIN COMPUTATION**

Then*, GAIN\_NUMR\_ENERGY\_ACT (New Value) = GAIN (New Value) / 2*  $GAIN\_DENR\_ENERGY\_ACT_{New~Value} = GAIN\_DENR\_ENERGY\_ACT_{Old~Value} + 1$ else, *GAIN\_NUMR\_ENERGY\_ACT (New Value = GAIN (New Value)*  $GAIN\_DENR\_ENERGY\_ACT_{(New\ Value)} = GAIN\_DENR\_ENERGY\_ACT_{(Old\ Value)}$ *GAIN*<sub>(NewValue)</sub> *GAIN*(*OldValue*)  $\left(\frac{Error\%}{100}\right) + 1$ *= -------------------------------------------- If GAIN > 65535* 

#### 2.3.2.3 PHASE COMPENSATION

Due to reactive components in the signal flow path, the voltage and current may not be in phase at PF = 1.0. Therefore, the voltage and current samples measured will have a small phase offset, that may affect the energy accuracy. To rectify the offset, phase compensation is introduced, which shifts the voltage/current samples by corresponding angle through an interpolation method.

2.3.2.3.1 Phase Compensation Calculation

Equations [2-2](#page-14-1) to [2-6](#page-15-0) shows the calculation of different stages of phase compensation.

#### <span id="page-14-1"></span>**EQUATION 2-2: ENERGY WITH PHASE ERROR AT PF = 1.0**

*Energy at PF = 1.0 (* $\Phi = \theta^0$ *):*  $E_{UPF} = V_{RMS} x I_{RMS} x \cos(\Phi + \beta) x Period = V_{RMS} x I_{RMS} x \cos(\beta) x Period$ Where: *Φ* = Input Phase between V and I  $β =$  Phase deviation between V and I,  $β \in [-90^\circ, +90^\circ]$ 

#### **EQUATION 2-3: ENERGY WITH PHASE ERROR AT PF = 0.5 LAG**

*Energy at PF = 0.5 lag (* $\Phi = 60^{\circ}$ *):*  $E_{PFO.5\_error} = V_{RMS} x I_{RMS} x \cos(\Phi + \beta) x Period$  $= V_{RMS} x I_{RMS} x \text{ Cos}(60 + \beta) x \text{ Period}$ Where: *Φ* = Input Phase between V and I  $β =$  Phase deviation between V and I,  $β \in [-90^\circ, +90^\circ]$ 

#### **EQUATION 2-4: ENERGY WITHOUT PHASE ERROR AT PF = 0.5 LAG**

*Actual Energy at PF = 0.5 lag (* $\Phi = 60^\circ$ *):*  $E_{PFO.5} = V_{RMS} x I_{RMS} x \cos(\omega) x Period$  $V_{RMS} x I_{RMS} x \text{ Cos}(60) x \text{ Period}$ Where:

*Φ* = Input Phase between V and I

#### <span id="page-15-2"></span>**EQUATION 2-5: PHASE COMPENSATION ANGLE CALCULATION**

*Error* =  $(E_{PFO.5} - E_{PFO.5~error}) * 100 / E_{PFO.5}$  $Error/100 = 1 - (E_{PFO.5\_error} / E_{PFO.5})$ Substituting equations and simplify: *Error/100 = 1 – (Cos(60 + β) / Cos(60)) = 1 – (Cos(60 + β) / 0.5)*  $Cos(60 + \beta) = 0.5 x (1 + Error/100) = n$  $\beta$ <sup>=</sup>  $[COS<sup>-1</sup>(n) - 60]$  in degree is the phase compensation angle

#### <span id="page-15-0"></span>**EQUATION 2-6: PHASE COMPENSATION FACTOR CALCULATION**

*PHASE\_COMPENSATION = β x 128 / Angle between samples*  $= \beta x 128 / 5.529^{\circ}$ *Angle between samples = 360o / Samples per sine cycle*   $=$  360<sup>o</sup> / 65.1  $= 5.529$ <sup>o</sup> *Samples per sine cycle = Sampling rate/Frequency of Signal = 3906 / 60Hz = 65.1 samples per cycle* Magnitude of Phase compensation factor: *PHASE\_COMPENSATION (magnitude) =* |*PHASE\_COMPENSATION | = PHASE\_COMPENSATION x 2*

<span id="page-15-1"></span>**Note 1:** The Sign convention of Phase Compensation angle is:

- Positive, if the current leads voltage
- Negative, if the current lags voltage

2.3.2.3.2 Phase Compensation between Voltage and Current

To determine the state of the signal between the two successive samples, use the interpolation method.

If x(Θ-N) and x(Θ) are known, where, "Θ" is the phase of signal that can vary between  $0^{\circ}$  to 360° and "N" is the angle between two successive samples = (360  $*$  frequency of signal/sampling rate), then it is possible to determine the state of the signal at any interval between 'Θ-N' and 'Θ' with an assumption that signal varies linearly in the intermediate region as shown in [Equation 2-7.](#page-16-0)

To apply this method to a line signal, the sampling rate has to be selected such that the interval between successive samples is small. This ensures that the above stated assumption holds true.

#### <span id="page-16-0"></span>**EQUATION 2-7:** CALCULATIONS WITH THE INTERPOLATION METHOD

Consider, X(Θ) and X(Θ - N) as known samples

*X[Θ + β] = X[Θ] + (X[Θ] - X[Θ - N] ) \* PHASE\_COMPENSATION (magnitude)/256*

Where:

*Θ - N ≤ Θ + β ≤ Θ*

*Θ* = Varies between 0 and 360°

 $N =$  Angle between successive samples =  $(360 \times \text{frequency of signal} / \text{sampling rate})$ PHASE\_COMPENSATION value is derived from **Equations [2-2](#page-14-1)** to **[2-6](#page-15-0)**.

[Equation 2-7](#page-16-0) implements the linear interpolation on the previous sample of voltage for the phase compensation. The present or the previous sample of current is considered, depending on the voltage lag or lead condition respectively, as explained in Case1 and Case 2, thus accounting to compensate phase by a maximum angle of ±N/2.

# **Case 1: Current Leads Voltage by Angle β**

Phase correction factor "PHASE COMPENSATION" is calculated for the correction angle 'β' as explained in [Equation 2-5](#page-15-2) and [Equation 2-6](#page-15-0). In this case 'β' is positive, therefore "PHASE\_COMPENSATION" value will be positive as explained in [Note 1.](#page-15-1)

As the current leads the voltage during phase compensation, the voltage sample needs to be given a lead by an angle 'β'. From the interpolation method, it is possible to determine  $X(\Theta + \beta)$  from  $X(\Theta)$  and  $X(\Theta - N)$  and achieve a lead. The lead can only be applied to the previous sample, but not to the present sample.

Therefore, keeping the above argument in consideration to compensate the current lead:

- Phase compensation is carried out on the voltage sample, introducing a lead by using the present and the previous sample of voltage. This phase lead is applied to the previous sample of voltage.
- As the phase lead is applied to the previous sample of voltage, the corresponding previous sample of current is considered. This compensation brings voltage and current in synchronization.

#### **Case 2: Current Lags Voltage by Angle β**

The phase correction factor "PHASE\_COMPENSATION", is calculated for the correction angle 'β' as explained in [Equation 2-5](#page-15-2) and [Equation 2-6](#page-15-0). In this case, 'β' is negative, therefore the "PHASE\_COMPENSATION" value will be negative as explained in [Note 1.](#page-15-1)

As the current lags voltage during phase compensation, the voltage sample needs to be given a lead by angle 'N-β'. From the interpolation method, it is possible to determine  $X[Θ + N - β]$  from  $X(Θ)$  and  $X(Θ-N)$  as  $Θ-N ≤ Θ + N-β ≤ Θ$  and achieve a lead. The lead can only be applied to the previous sample, but not to the present sample.

Therefore, keeping the above argument in consideration in order to compensate the current lag:

- Phase compensation is carried out on the voltage sample, introducing a lead by using the present and the previous sample of voltage. This phase lead is applied to the previous sample of voltage.
- As the phase lead is applied to the previous sample of voltage, the present sample of current is considered. This compensation brings voltage and current in synchronization.

### 2.3.2.4 ACTIVE ENERGY CALIBRATION PROCEDURE

The active energy calibration (kWh) consists of two stages:

#### **STAGE 1**

During Stage 1, the active energy gain compensation gets computed at PF = 1.0 lag. Depending on the type, value of voltage and current transducers, the value of gain compensation varies to measure the standard value of energy.

- 1. At PF = 1.0, the active energy calibration pulse output is probed. The Error % is entered into the Stage 1 calibration software, as shown in [Figure 2-3](#page-17-0).
- 2. Click **Calibrate** to proceed with the calibration. During this stage, the gain of the active energy will be calibrated.
- 3. After completion of the process, the active energy pulse output is probed and the Error % is recorded. If the meter output is within the specification, the active energy calibration Stage 1 can be stopped.

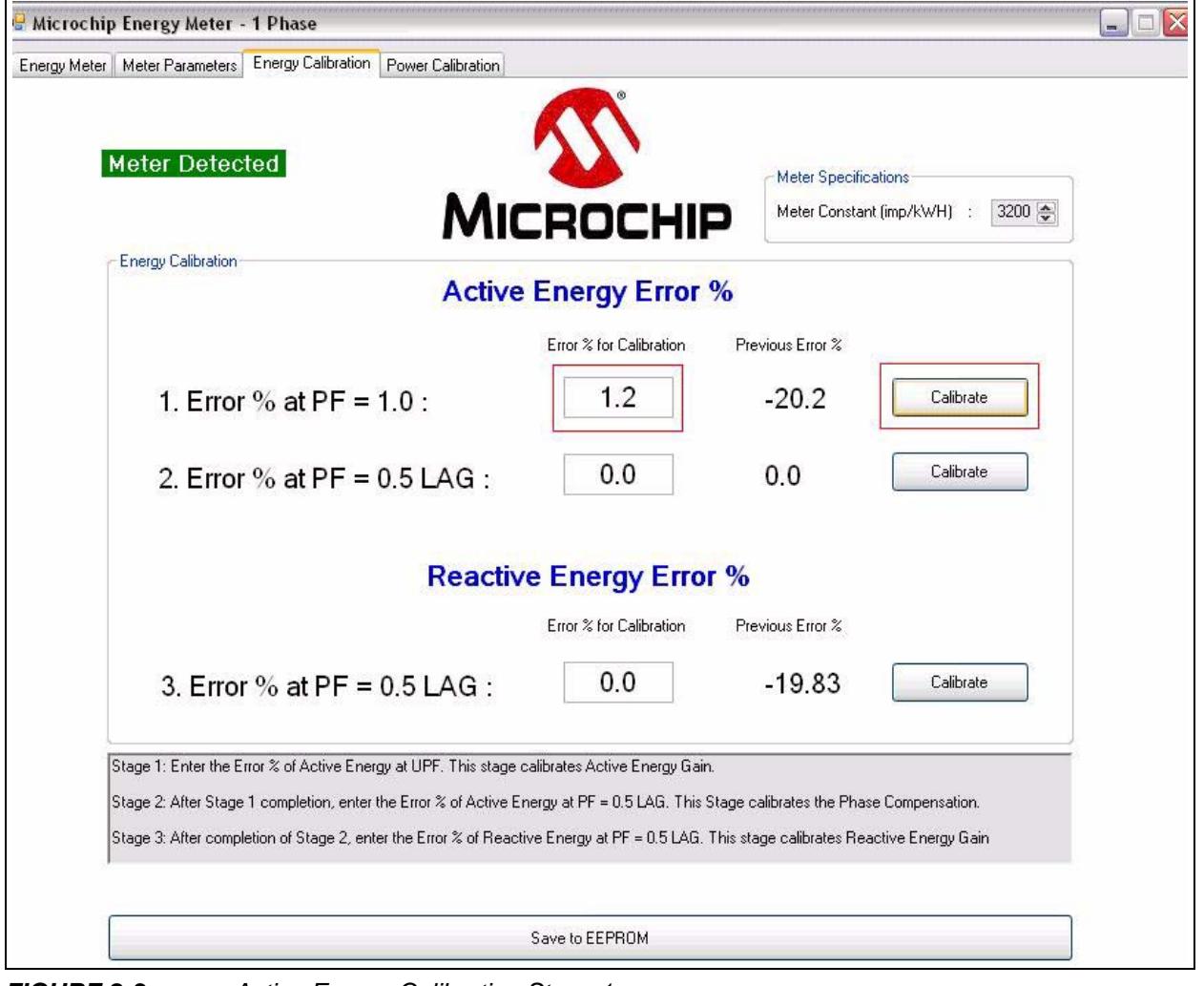

<span id="page-17-0"></span>*FIGURE 2-3: Active Energy Calibration Stage 1.*

### **STAGE 2**

During this stage, phase compensation will be computed at PF = 0.5 lag. Due to various components in the board design, there may be a phase delay between the voltage and the current.

- 1. To compensate for the phase delay, the meter line inputs are set at  $PF = 0.5$  lag and the active energy calibration pulse output is probed.
- 2. The Error % registered in the reference meter is entered as an input to Stage 2 calibration. Click **Calibrate** to initiate the phase compensation calibration as shown in [Figure 2-4.](#page-18-0)
- 3. After completion of the process, the meter active energy pulse output is probed and the Error % is recorded. To confirm accurate phase compensation, the active energy at various PF can be checked, during which the accuracy must be within the specification. If the meter output is within the specification, active energy calibration Stage 2 can be stopped.

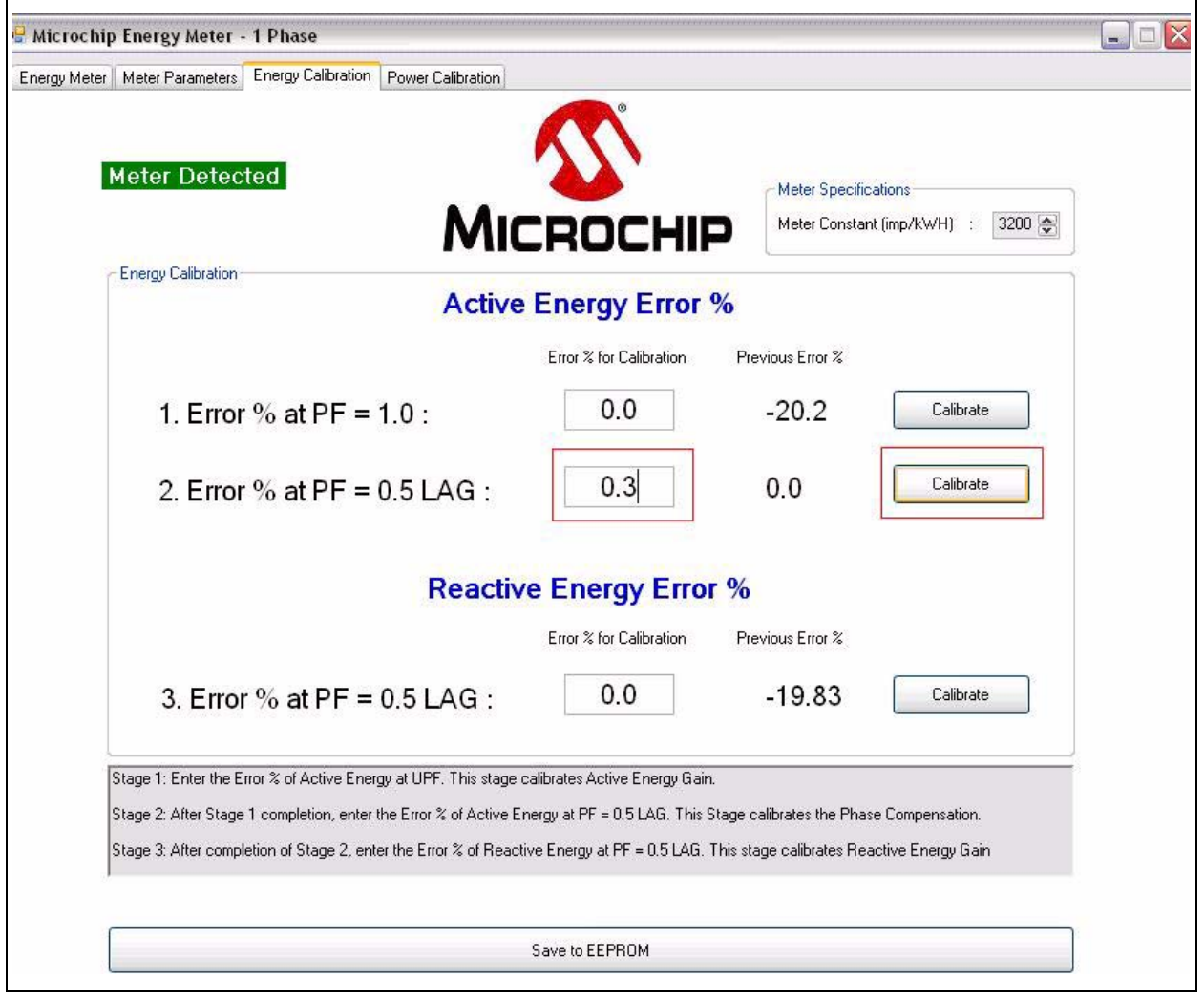

<span id="page-18-0"></span>*FIGURE 2-4: Active Energy Calibration Stage 2.*

# **2.3.3 Reactive Energy Signal Flow and Calibration**

During reactive energy calibration, the gain register GAIN\_NUMR\_ENERGY\_REACT, GAIN\_DENR\_ENERGY\_REACT gets computed. [Figure 2-5](#page-19-0) shows the reactive energy calculation in the metering engine and the calibration gain register.

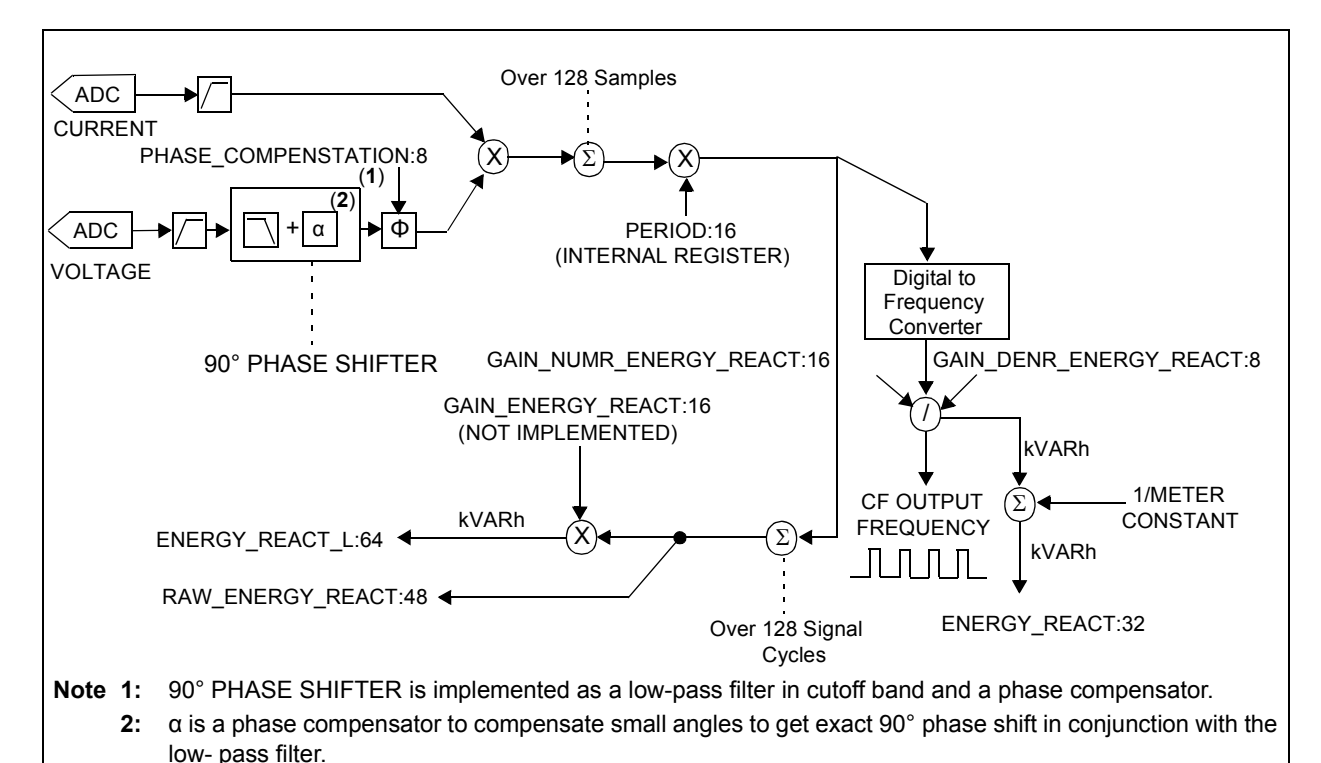

<span id="page-19-0"></span>*FIGURE 2-5: Reactive Energy Calculation Signal Flow.*

### 2.3.3.1 REACTIVE ENERGY GAIN COMPUTATION

Reactive energy gain is computed as a percentage ratio of the error recorded against the previous gain. The Error % is the difference between the input line reactive energy and the meter output, as recorded by the reference meter. Reactive energy gain is computed using [Equation 2-8.](#page-19-1)

### <span id="page-19-1"></span>**EQUATION 2-8: REACTIVE ENERGY GAIN COMPUTATION**

$$
GAIN_{(NewValue)} = \frac{GAIN_{(OldValue)}}{\left(\frac{Error\%}{100}\right) + 1}
$$

*If GAIN > 65535*

Then,

 $GAIN\_NUMR\_ENERGY\_REACT_{New Value} = GAIN (New Value) / 2$  $GAIN\_DENR\_ENERGY\_REACT_{(New Value)} = GAIN\_DENR\_ENERGY\_REACT_{(Old Value)} + 1$ else, *GAIN\_NUMR\_ENERGY\_REACT (New Value = GAIN (New Value) GAIN\_DENR\_ENERGY\_REACT (New Value) = GAIN\_DENR\_ENERGY\_REACT (Old Value) )*

#### 2.3.3.2 REACTIVE ENERGY CALIBRATION PROCEDURE

In reactive energy calibration stage, the reactive energy calibration pulse output is probed and the percentage error (Error %) is entered as an input to the calibration software as shown in [Figure 2-6](#page-20-0). To calibrate the reactive energy, the phase compensation should be calibrated, which otherwise may be erroneous. The reactive energy calibration is similar to Stage 1 of active energy calibration, during which the gain of the reactive energy is calibrated.

- 1. At PF = 0.5 lag, the reactive energy calibration pulse output is probed and the percentage error (Error %) is entered as an input to the calibration software.
- 2. Click **Calibrate** to proceed with calibration. During this stage, the gain of the reactive energy is calibrated.
- 3. After the completion of the process, the meter reactive energy pulse output is probed and the error percentage is recorded, in comparison with the reference meter output. If the meter output is within the specification, the reactive energy calibration can be stopped.

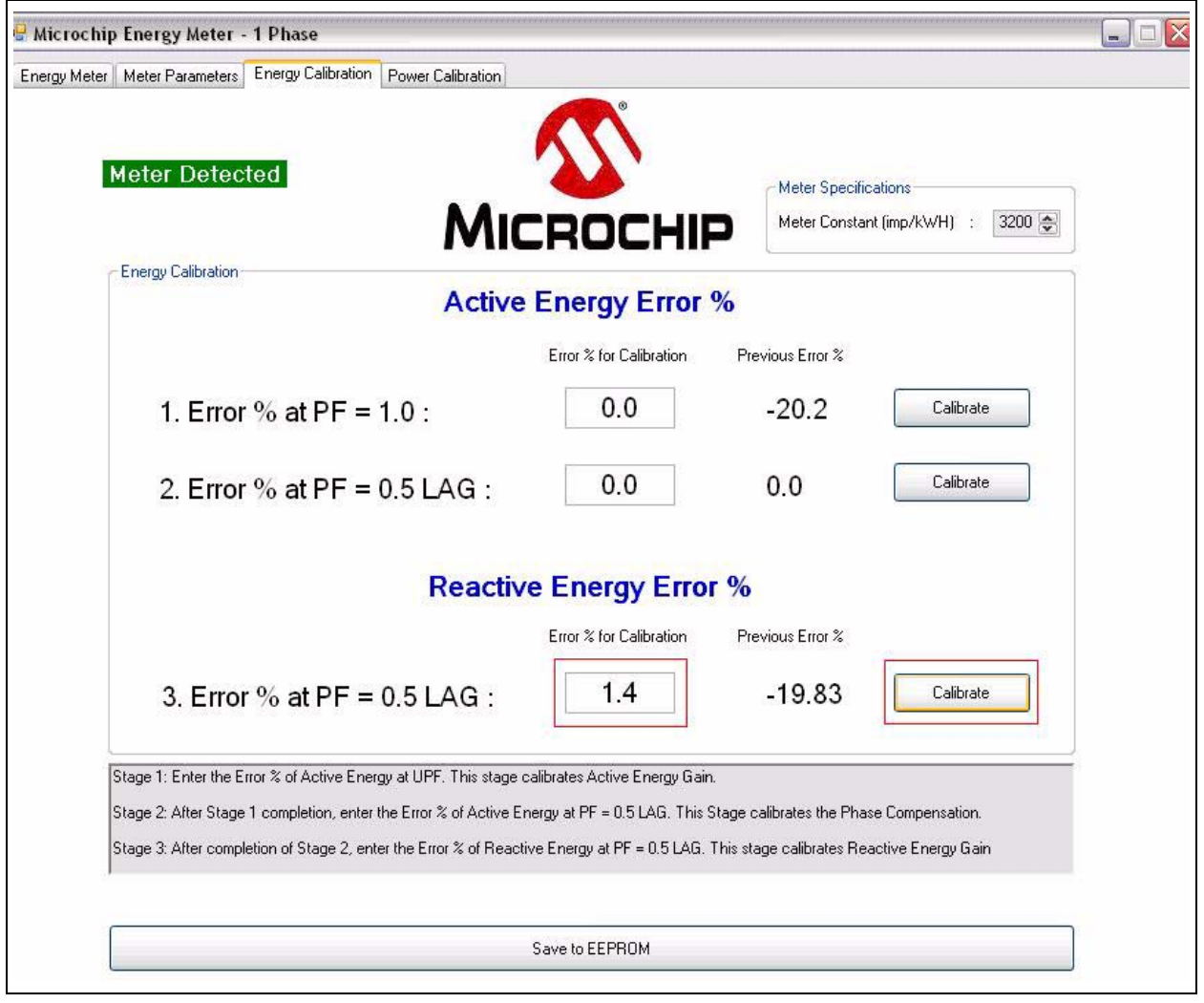

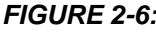

<span id="page-20-0"></span>*FIGURE 2-6: Reactive Energy Calibration.*

# **2.3.4 Power Calibration**

In Power Calibration, the line parameter measured by the reference meter, is entered as an input to the calibration software. The difference between the output of the meter under the calibration, and the reference meter is computed. The Error % is used as feedback to adjust the calibration parameters accordingly.

In power calibration configuration, Active power, Reactive Power, RMS Voltage and RMS Current get calibrated.

# 2.3.4.1 VOLTAGE SIGNAL FLOW AND CALIBRATION

During voltage calibration, the gain register GAIN\_V\_RMS gets computed. [Figure 2-7](#page-21-0) shows the voltage calculation in the metering engine and the calibration gain register.

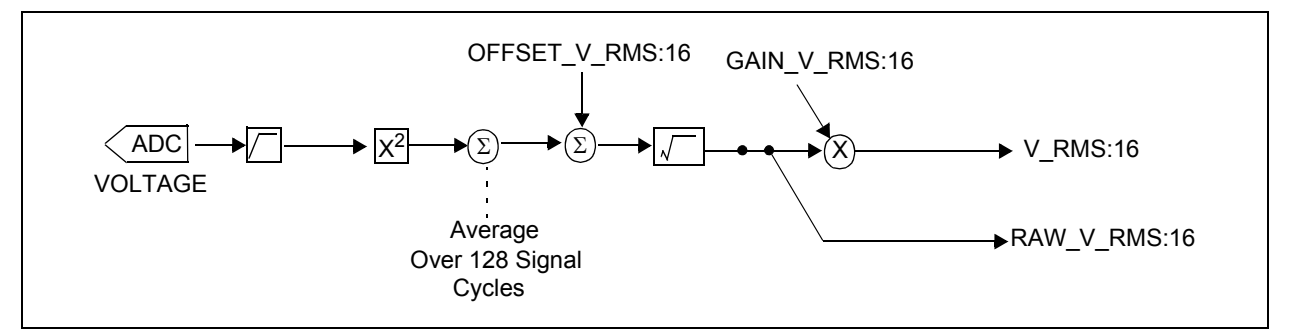

<span id="page-21-0"></span>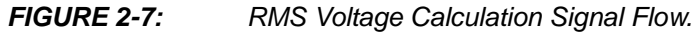

#### 2.3.4.1.1 Voltage Gain Computation

Voltage gain is computed as a percentage ratio of the error, recorded against the previous gain. The Error % is the difference between the input line voltage and the meter output.

#### **EQUATION 2-9: VOLTAGE GAIN COMPUTATION**

$$
GAIN\_V\_RMS_{(NewValue)} = \frac{GAIN\_V\_RMS_{(OldValue)}}{\left(\frac{Error\%}{100}\right) + 1}
$$

**Note:** The Error % is used as an input for the calibration software.

2.3.4.1.2 Voltage Calibration Procedure

To calibrate the RMS voltage output of the meter, follow this procedure:

- 1. Enter the input line voltage value in "Calibration Voltage (V)" and click **Calibrate**  to initiate the calibration, as shown in [Figure 2-8.](#page-22-0)
- 2. After completion of the process, the meter output voltage will be displayed along with the Error % in comparison with the input line voltage.
- 3. If the meter output is within the specification, the voltage calibration can be stopped.

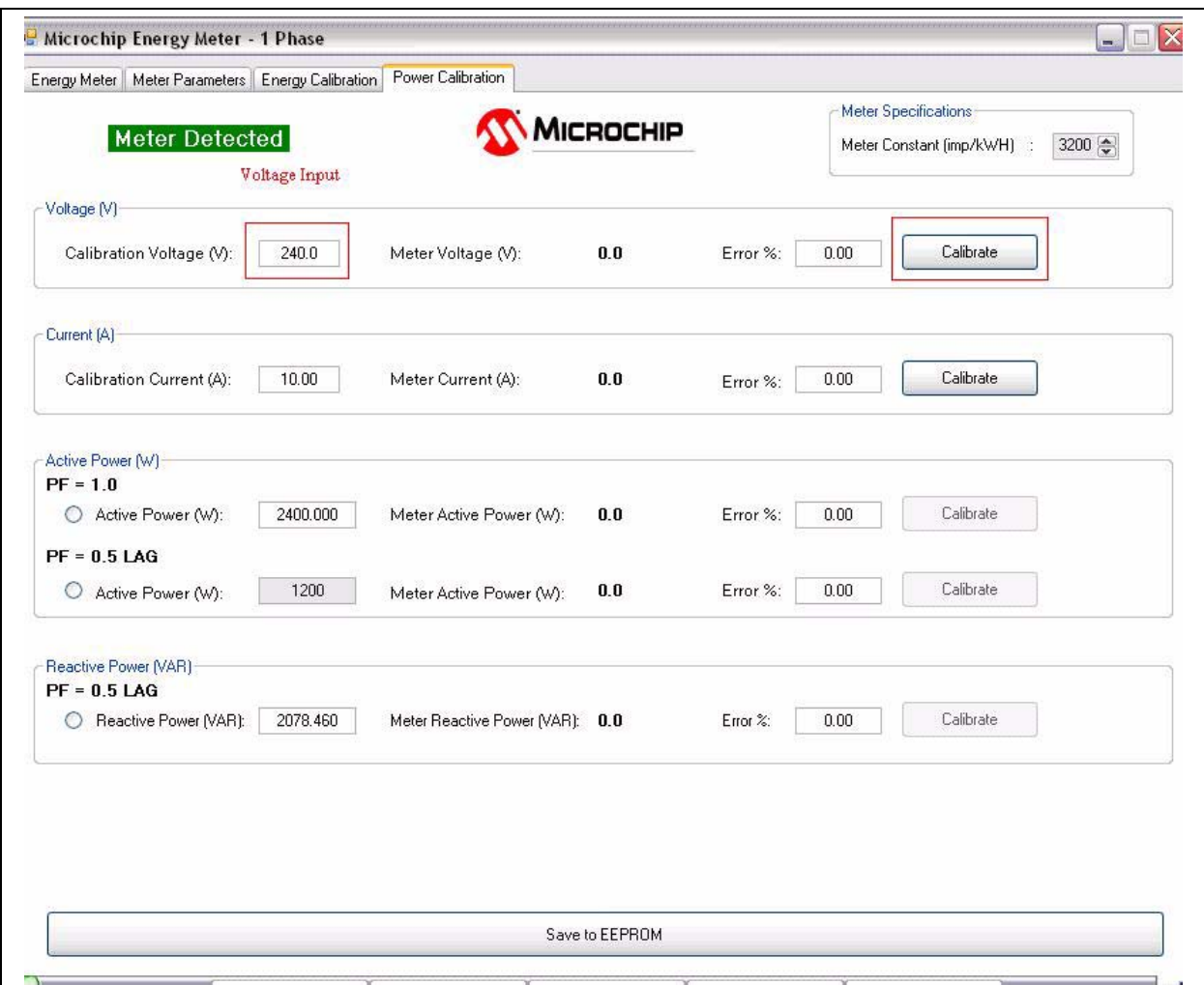

<span id="page-22-0"></span>*FIGURE 2-8: Voltage Calibration.*

#### 2.3.4.2 CURRENT SIGNAL FLOW AND CALIBRATION

During the current calibration, the gain register GAIN\_I\_RMS gets computed. [Figure 2-9](#page-22-1) shows the current calculation in the metering engine and the calibration gain register.

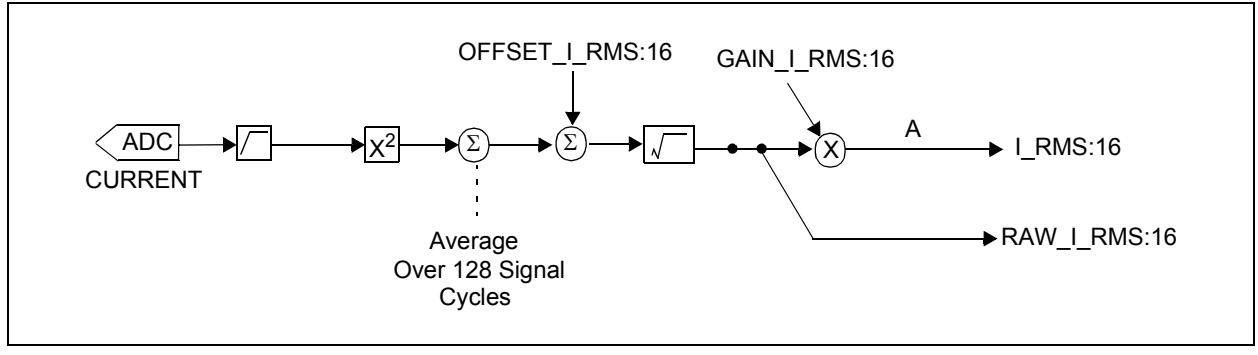

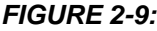

<span id="page-22-1"></span>*FIGURE 2-9: RMS Current Calculation Signal Flow.*

#### 2.3.4.2.1 Current Gain Computation

Current gain is computed as a percentage ratio of the error recorded against the previous gain. The Error % is the difference between the input line current and the meter output.

#### **EQUATION 2-10: CURRENT GAIN COMPUTATION**

$$
GAIN\_I\_RMS_{(NewValue)} = \frac{GAIN\_I\_RMS_{(OldValue)}}{\left(\frac{Error\%}{100}\right) + 1}
$$

2.3.4.2.2 Current Calibration Procedure

To calibrate the RMS current output of the meter, follow this procedure:

- 1. Enter the input line current value in "Calibration Current (A)" and click **Calibrate** to initiate the calibration, as shown in [Figure 2-10](#page-23-0).
- 2. After completion of the process, the meter output current will be displayed along with the Error % in comparison with the input line current.
- 3. If the meter output is within the specification, then the current calibration can be stopped.

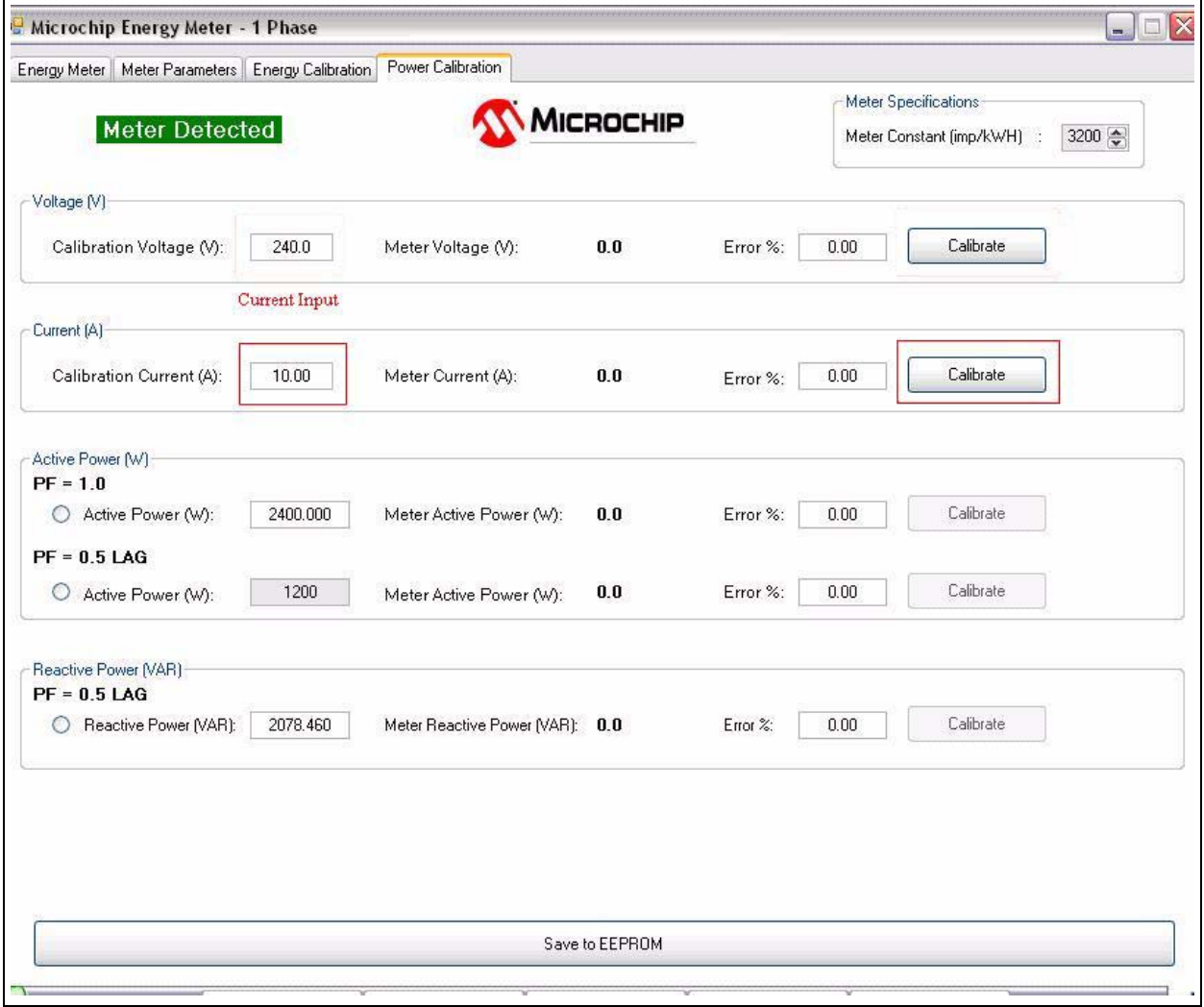

<span id="page-23-0"></span>*FIGURE 2-10: Current Calibration.*

#### 2.3.4.3 ACTIVE POWER SIGNAL FLOW AND CALIBRATION

During Active Power Calibration, the gain registers GAIN POWER ACT and PHASE\_COMPENSATION get computed. [Figure 2-11](#page-24-1) shows the active power calculation in the metering engine, the calibration gain and the phase compensation registers.

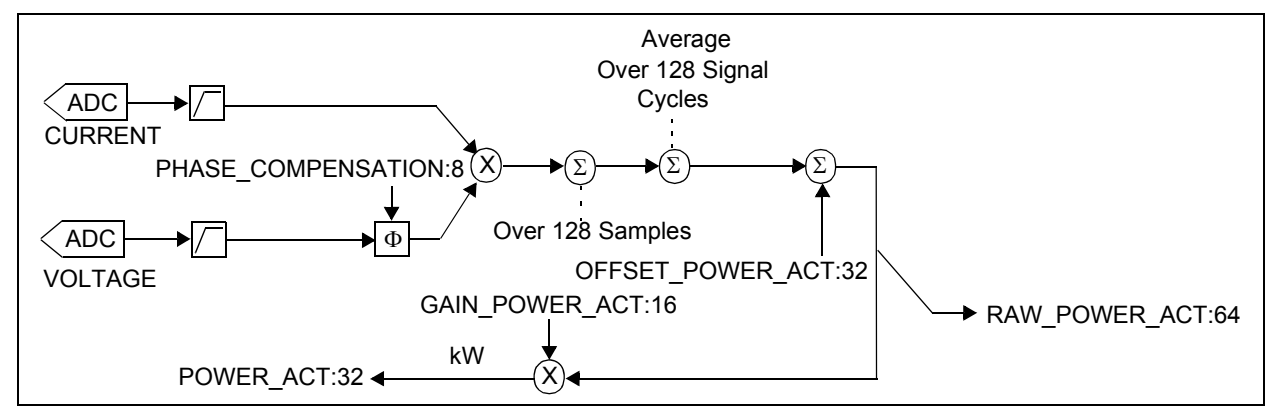

<span id="page-24-1"></span>*FIGURE 2-11: Active Power Calculation Signal Flow*

**Note:** Stage 2 of active power calibration includes the phase compensation factor calculation. This calibration is also included in the second stage of active energy calibration. If the meter configuration includes both active energy and power calibration, then it is suggested to calibrate the phase compensation factor in the energy calibration stage and skip this step during power calibration.

#### 2.3.4.3.1 Active Power Gain Computation

Active Power Gain is computed as a percentage ratio of the error recorded against the previous gain. The Error % is the difference between the input line active power and the meter output, as shown in [Equation 2-11](#page-24-0).

**Note:** Phase compensation is explained in Stage 2 of Energy Calibration (Equations [2-2](#page-14-1) to [2-6](#page-15-0)).

### <span id="page-24-0"></span>**EQUATION 2-11: ACTIVE POWER GAIN COMPUTATION**

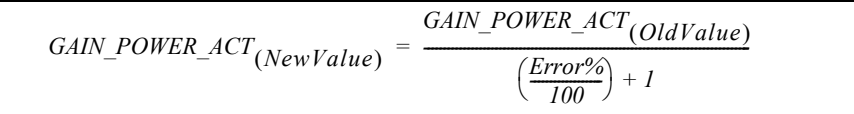

2.3.4.3.2 Active Power Calibration Procedure

The Active Power (W) calibration in the meter consists of two stages:

# **STAGE 1**

- 1. During Stage 1 at PF = 1.0 lag, the active power read by the reference meter is entered as an input, and the active power calibration Stage 1 is selected as shown in [Figure 2-12](#page-25-0).
- 2. Click **Calibrate** to proceed with calibration. During this stage, the gain of the active power will be calibrated.
- 3. After the completion of the process, the meter active power output will be displayed along with the Error %, in comparison with the reference meter output. If the meter output is within the specification, the active power calibration Stage 1 can be stopped.

# **PIC18F87J72 Single-Phase Energy Meter Calibration User's Guide**

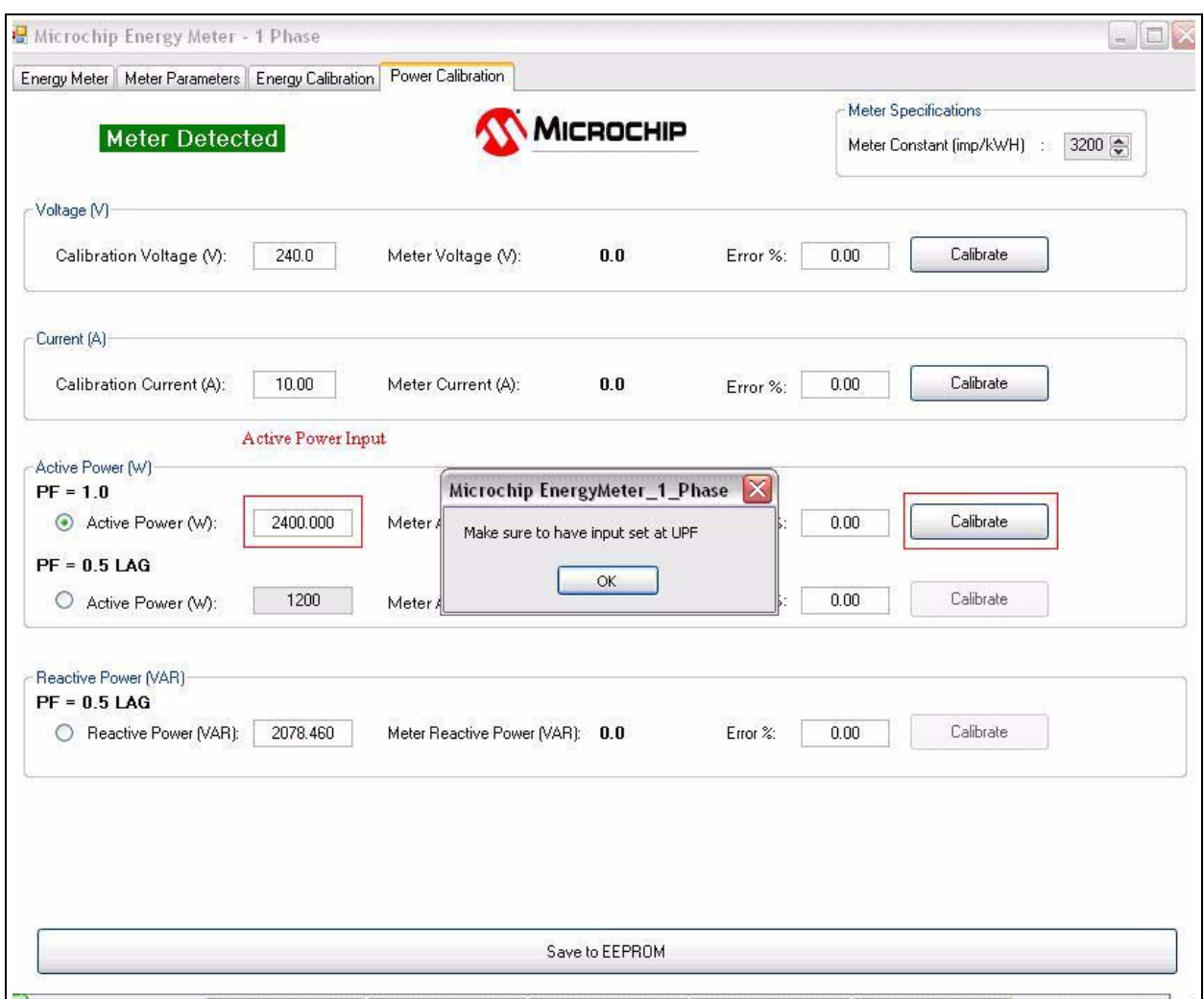

<span id="page-25-0"></span>*FIGURE 2-12: Active Power Phase 1 Calibration.*

# **STAGE 2**

During this stage, phase compensation will be computed at PF = 0.5 lag.

- 1. During Stage 2, meter line inputs are set at PF = 0.5 lag, with the active power being exactly half of PF = 1.0.
- 2. The phase compensation calibration is initiated by selecting Stage 2 of the active power calibration, as shown in [Figure 2-13.](#page-26-0)
- 3. Click **Calibrate** to proceed with the calibration.
- 4. After the completion of this process, the meter active power output will be displayed along with the Error %, in comparison with that of the reference meter output. After the calibration, the meter output should be exactly half of the active power value that was calibrated at the Stage 1. If the meter output is within the specification, active power calibration Stage 2 can be stopped.

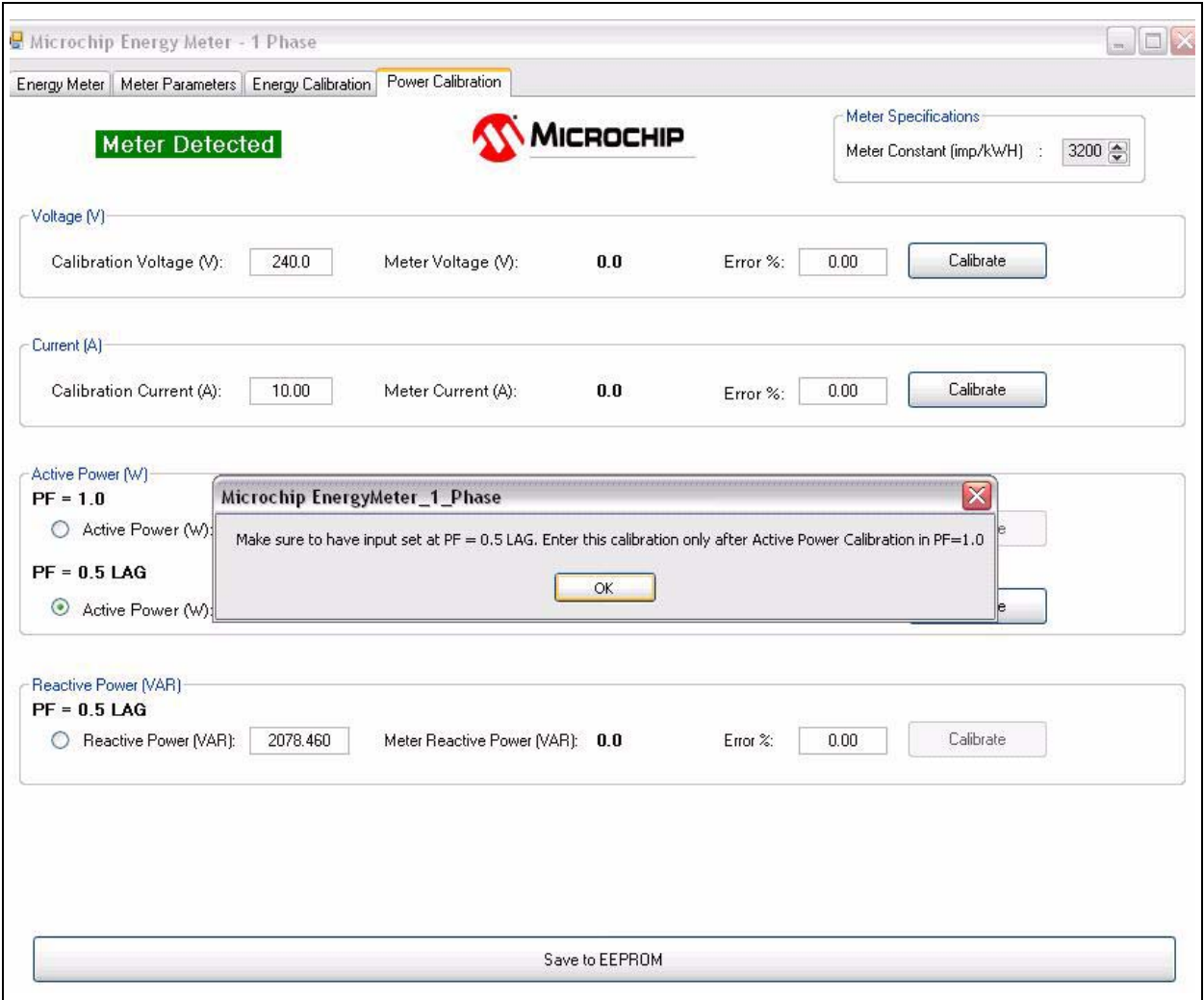

<span id="page-26-0"></span>*FIGURE 2-13: Active Power Phase 2 Calibration.*

÷

### 2.3.4.4 REACTIVE POWER SIGNAL FLOW AND CALIBRATION

During Reactive Power Calibration, the gain register GAIN POWER REACT gets computed. [Figure 2-14](#page-27-0) shows the reactive power calculation metering engine and the calibration gain register.

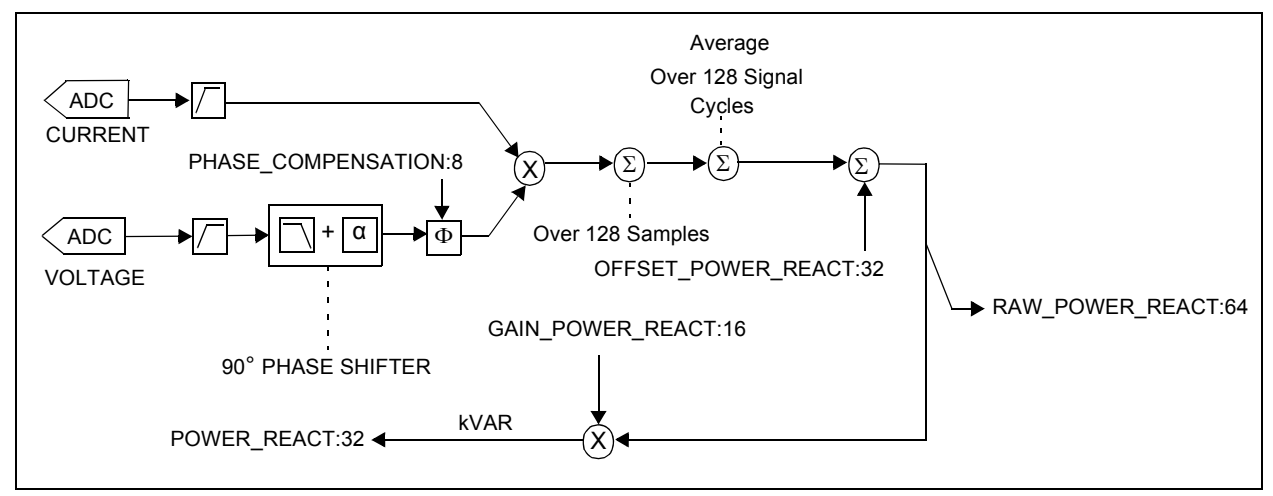

<span id="page-27-0"></span>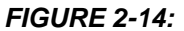

*FIGURE 2-14: Reactive Power Calculation Signal Flow.*

2.3.4.4.1 Reactive Power Gain Computation

Reactive Power Gain is computed as the percentage ratio of the error recorded against the previous gain. The Error % is the difference between the input line reactive power and the meter output, as shown in [Equation 2-12.](#page-27-1)

# <span id="page-27-1"></span>**EQUATION 2-12: REACTIVE POWER GAIN COMPUTATION**

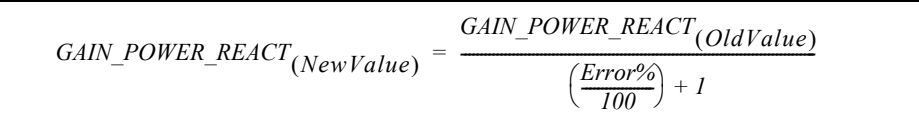

### 2.3.4.4.2 Reactive Power Calibration Procedure

Reactive Power Calibration mode is entered by selecting the Reactive Power (VAR) calibration. To calibrate reactive power, phase compensation should be calibrated, which otherwise may be erroneous. Therefore, the software does not allow users to calibrate reactive power unless the phase compensation in Stage 2 of the active power is calibrated. The Reactive Power Calibration is similar to Stage 1 of the active power calibration, during which the gain of the reactive power will be calibrated (see [Figure 2-15](#page-28-0)).

- 1. Enter the reactive power value read by the reference meter as an input at PF = 0.5 lag. The reactive power calibration is selected as shown in [Figure 2-15.](#page-28-0)
- 2. Click **Calibrate** to proceed with the calibration. During this stage, the gain of reactive power will be calibrated.
- 3. After completion of the process, the meter reactive power output will be displayed along with the Error %, in comparison with the reference meter output. If the meter output is within the specification, the Reactive Power Calibration can be stopped.

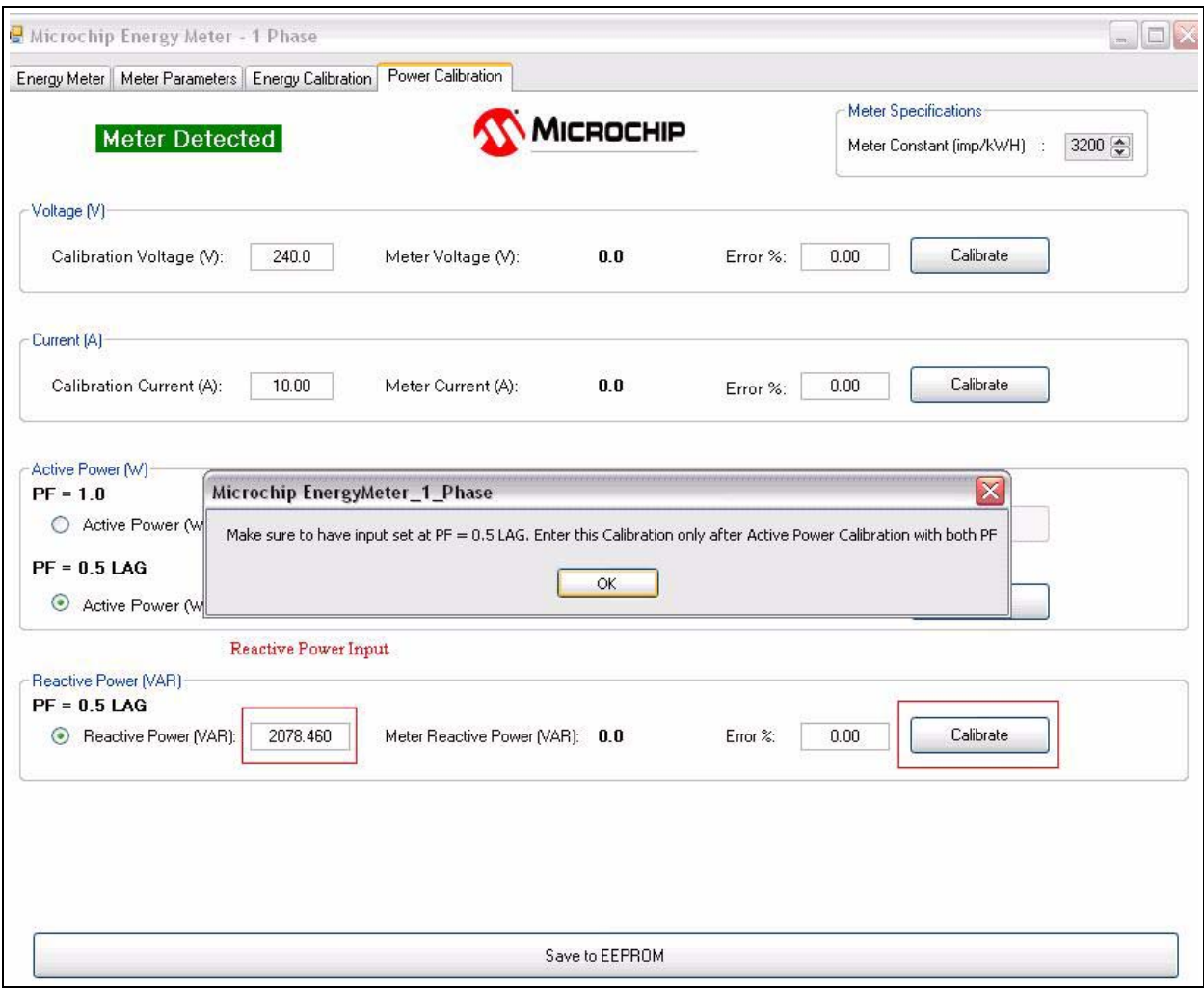

<span id="page-28-0"></span>*FIGURE 2-15: Reactive Power Calibration.*

Ξ

# <span id="page-29-0"></span>**2.4 MULTIPOINT CALIBRATION**

Multipoint Calibration calculates the gain and offset theoretically, based on the input line parameters. The line parameters are set to defined values, which are entered as an input to the calibration software. This calibration is suitable for the development process, to get an insight on gain and offset to the gain and offset calculations for signal conditioning.

# 2.4.1 **IB, VB, Meter Constant and Calibration Configurations**

The calibration of the single phase energy meter involves up to five different configurations, as shown in [Figure 2-16](#page-30-0).

#### **EXAMPLE 2-1:**

Meter design with base operational condition is  $5(10)A$ ,  $I_B = 5$ ,  $I_{MAX} = 10A$ .

- 1. **Calibration Stage C1**: Active Power, Energy and RMS Voltage Gain Calibration, Gain – Basic voltage  $V_B$  and basic current  $I_B$  at a power factor of 1. For example, 220V and 5A.
- 2. **Calibration Stage C2**: Phase Compensation, Reactive Power and Energy Gain Calibration – Basic 220V and 5A voltage  $V_B$  and basic current  $I_B$  at a power factor of 0.5 lag.
- 3. **Calibration Stage C3**: Reactive Power Offset Base voltage  $V_B$  and 1/100 of base current  $I_B$  at PF = 0.5 lag at 220V and 50 mA.
- 4. **Calibration Stage C4**: Active Power Offset Basic voltage  $V_B$  and 1/100 of  $I_B$  at a power factor of 1. For example, 220V and 50 mA.
- 5. **Calibration Stage C5**: Current Gain and Offset Calibration Mid-range Basic voltage  $V_B$  and 1/10 of  $I_B$  at a power factor of 1. For example, 220V and 500 mA.

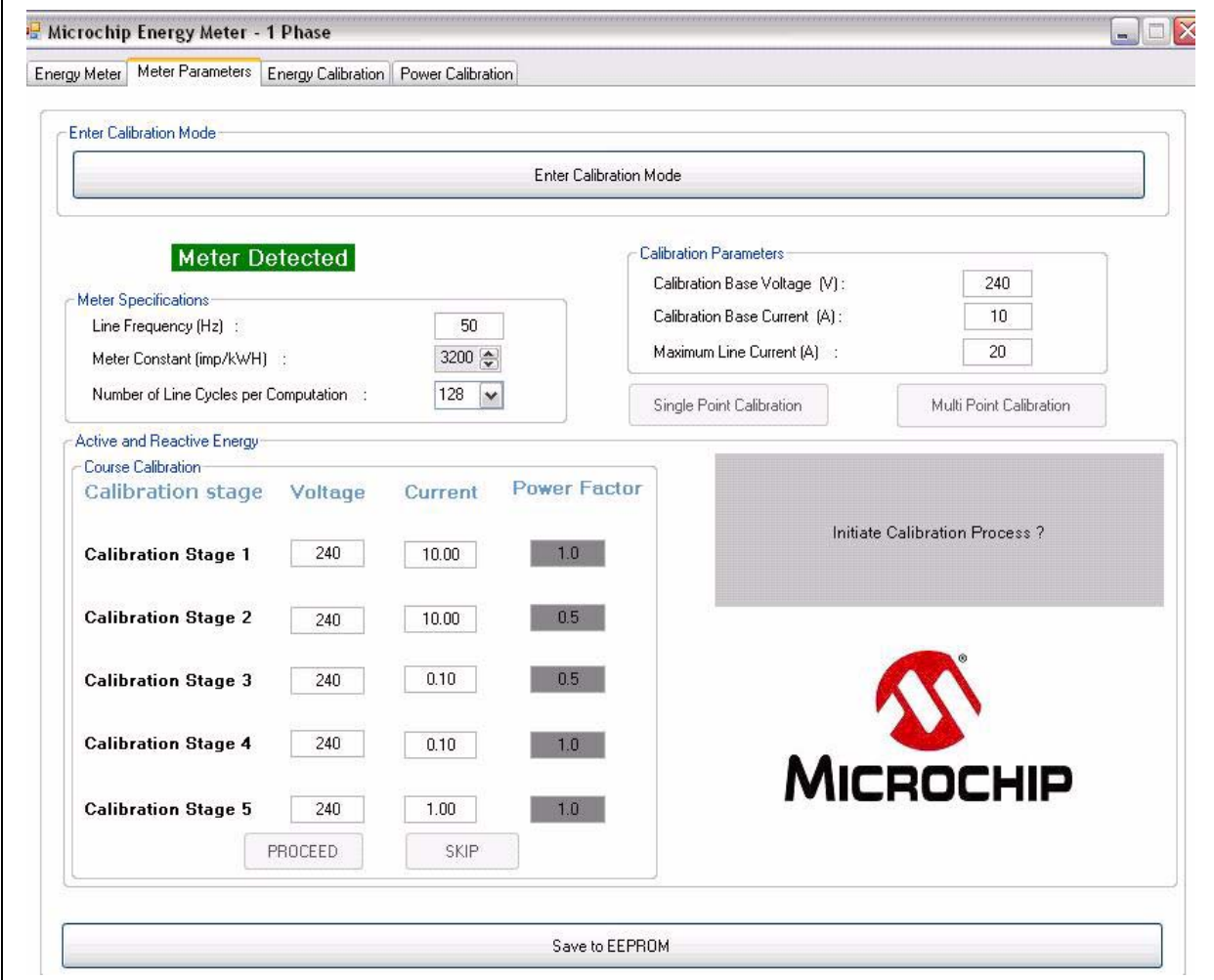

#### <span id="page-30-0"></span>*FIGURE 2-16: Multipoint/Single Point Calibration Screen.*

These calibration configurations are sequential steps. Configuration C1 is always the most important stage of calibration, and must be executed in the beginning. The other configurations require values obtained from configuration C1, but are not dependent on the values obtained from the other configurations. In other words, C1 is the first step, while the other configurations are optional, depending on the meter type.

The meter constant is typically measured in units of impulses per kilowatt-hour or impulses per kilovar-hour. For example, the calibration output frequency of the calibration frequency, METER CONSTANT = 3200 imp/kWh or imp/kVARh, 6400 imp/kWh or imp/kVARh.

Depending on the accuracy, type and output parameters of the meter, not all stages of the calibration configuration are required to completely calibrate the meter. In some cases, only a single point calibration is required. The software allows individual configurations to be turned on or off, when going through the calibration flow.

### **2.4.2 Active Power and Energy Signal Flow and Calibration**

The active power and energy signal flow leads to the CF output pulse frequency, which is proportional to the total active energy measured by the energy meter as shown in [Figure 2-17](#page-31-0).

[Table 2-1](#page-31-1) represents the registers that are set for active power and energy calibration.

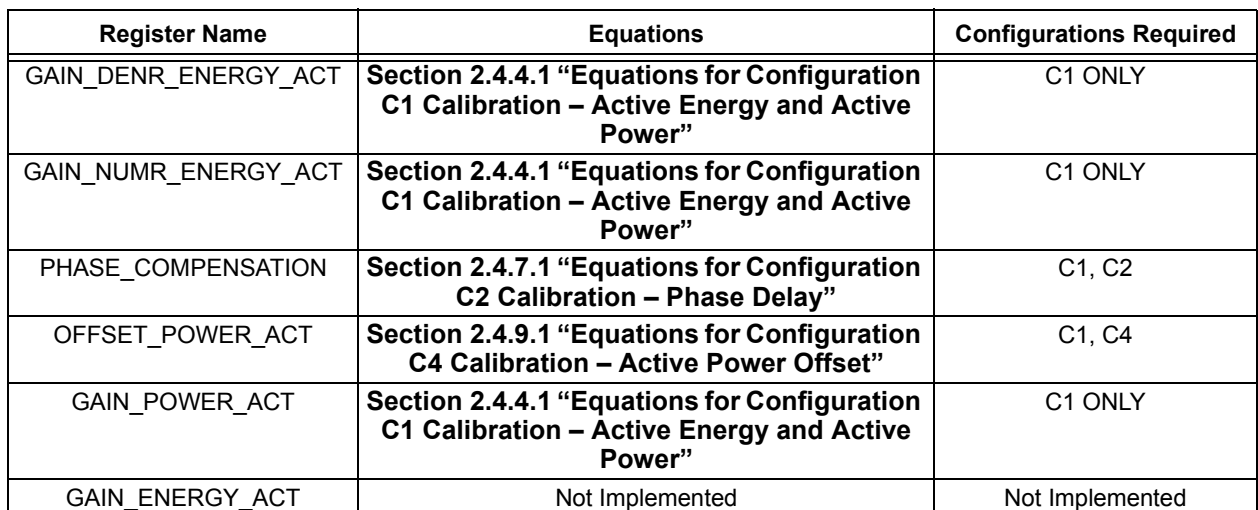

<span id="page-31-1"></span>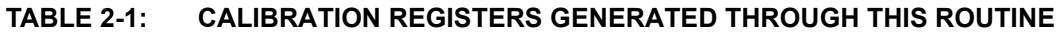

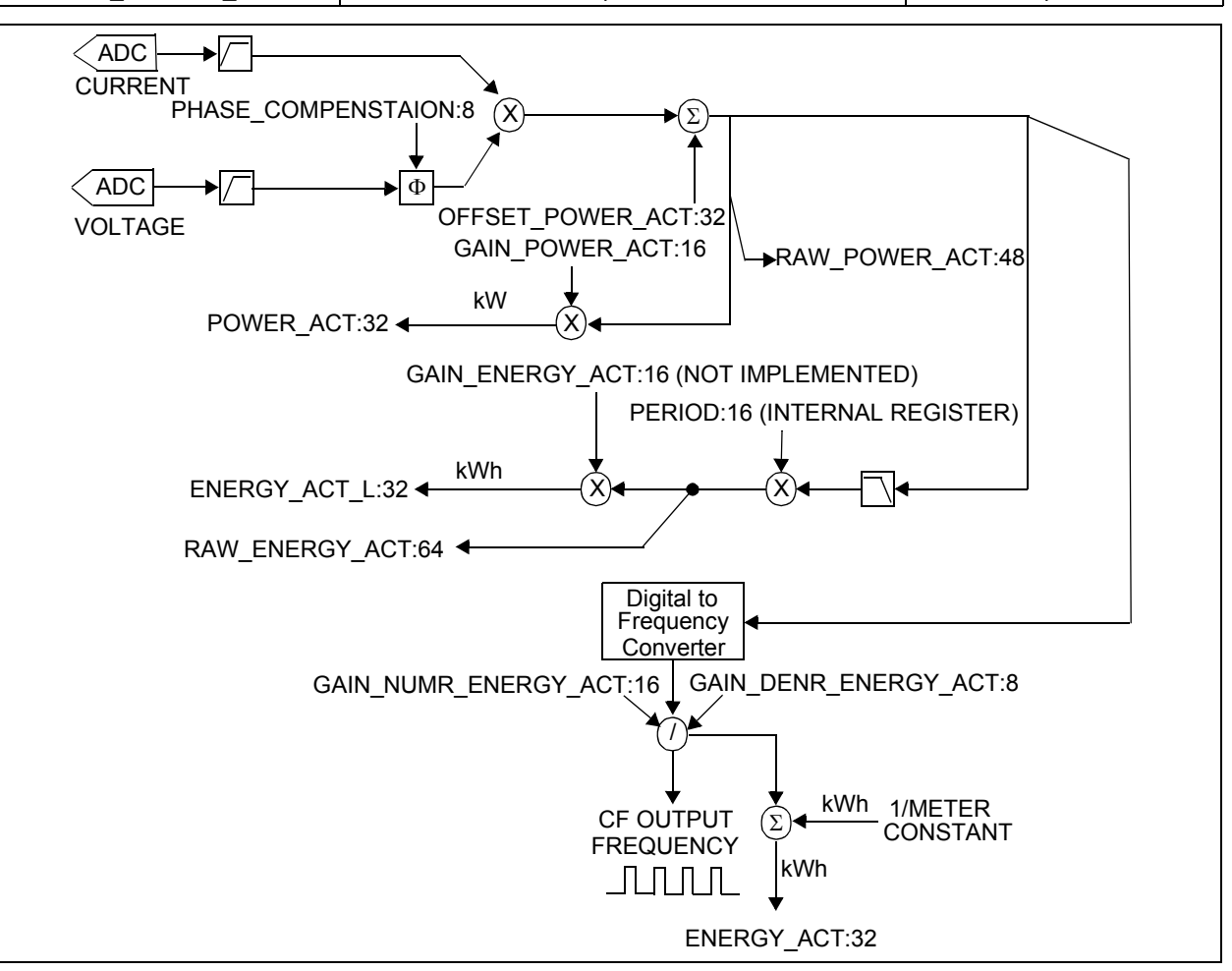

<span id="page-31-0"></span>*FIGURE 2-17: Active Power and Energy Signal Path Showing Output and Calibration Registers.*

# **2.4.3 RMS Current, RMS Voltage, Signal Flow and Calibration**

The RMS current and voltage outputs require a two-point calibration at configurations C1 and C5. The automated software performs these calibrations, suggested on the calibration values entered in the text boxes, as shown in [Figure 2-16.](#page-30-0)

[Table 2-2](#page-32-0) and [Figure 2-18](#page-32-1) represent the registers that are set for RMS current and voltage calibration.

<span id="page-32-0"></span>**TABLE 2-2: RMS CURRENT, RMS VOLTAGE, CALIBRATION REGISTERS**

| <b>Register</b>   | <b>Equation</b>                                                                            | <b>Configurations Required</b>  |
|-------------------|--------------------------------------------------------------------------------------------|---------------------------------|
| OFFSET V RMS      | Section 2.4.10.1 "Equations for Configuration<br>C5 Calibration - RMS Voltage and Current" | C1, C5                          |
| OFFSET I RMS      | Section 2.4.10.1 "Equations for Configuration<br>C5 Calibration - RMS Voltage and Current" | C <sub>1</sub> , C <sub>5</sub> |
| <b>GAIN V RMS</b> | Section 2.4.10.1 "Equations for Configuration<br>C5 Calibration - RMS Voltage and Current" | C <sub>1</sub> ONLY             |
| <b>GAIN I RMS</b> | Section 2.4.10.1 "Equations for Configuration<br>C5 Calibration - RMS Voltage and Current" | C <sub>1</sub> ONLY             |

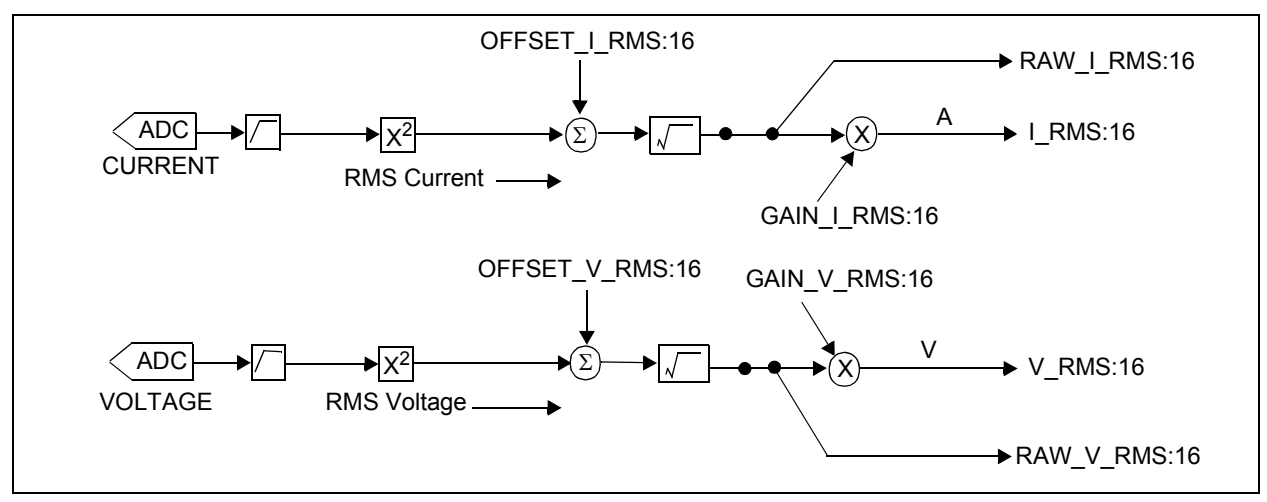

<span id="page-32-1"></span>*FIGURE 2-18: RMS Current and Voltage Flow.*

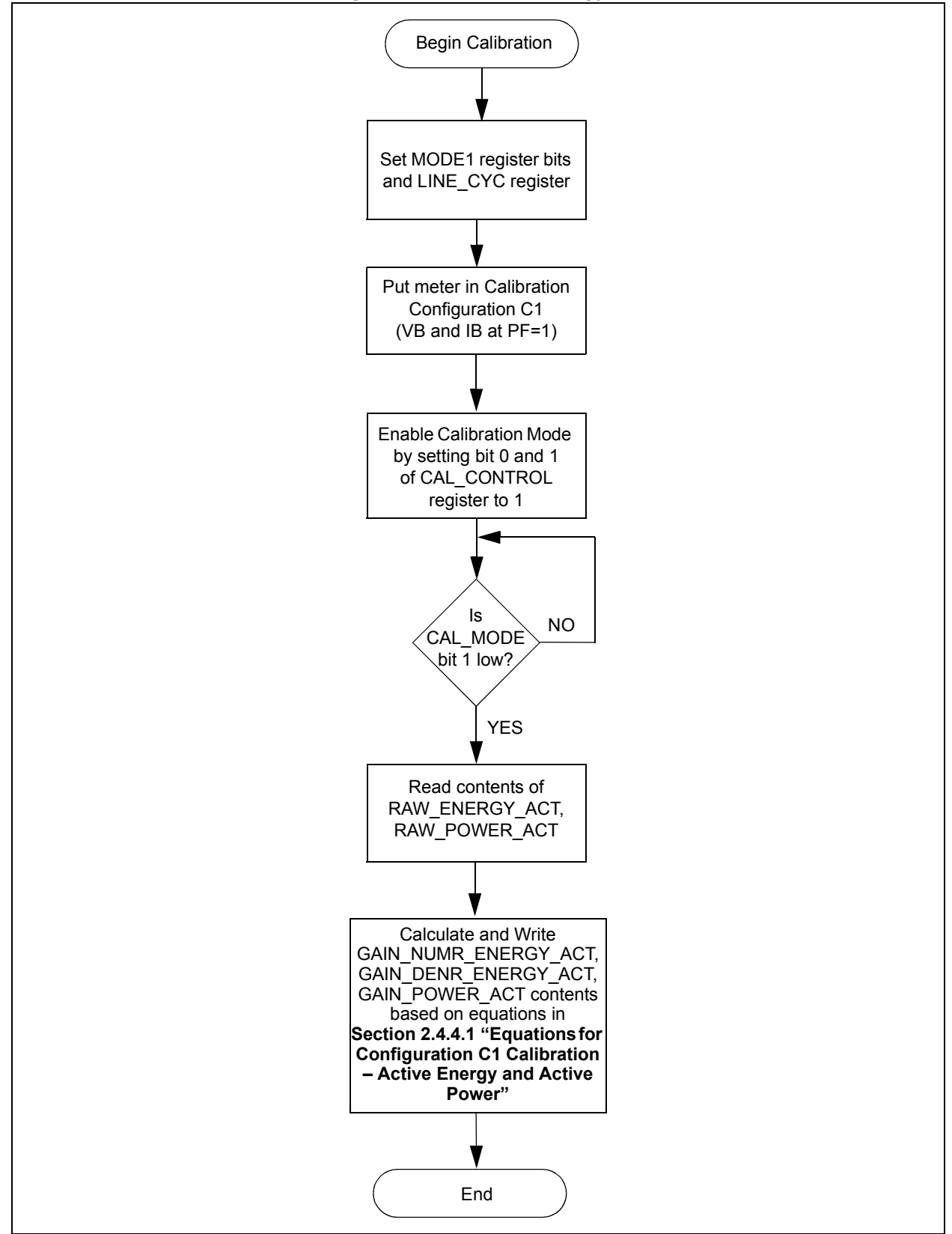

<span id="page-33-0"></span>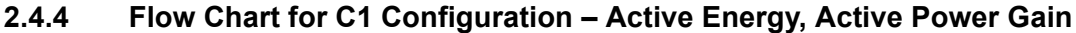

#### <span id="page-34-0"></span>2.4.4.1 EQUATIONS FOR CONFIGURATION C1 CALIBRATION – ACTIVE ENERGY AND ACTIVE POWER

Equations [2-13](#page-34-1) to [2-17](#page-34-3) represent the method for calculating the calibration, and the correction factors after configuration C1. The PC calibration software processes these calculations automatically.

Equations [2-13](#page-34-1) to [2-16](#page-34-2) apply for calculating the proper output frequency of the CF output. See **[Section 2.4.4 "Flow Chart for C1 Configuration – Active Energy,](#page-33-0)  [Active Power Gain"](#page-33-0)** for the meter input conditions.

<span id="page-34-1"></span>**EQUATION 2-13:**

$$
CF\_IMP\_S = \frac{Meter Constant}{3600} \cdot \frac{V_B I_B}{1000}
$$

**EQUATION 2-14:**

$$
LINE\ CYC\ NUM = 2^{LINE\_CYC}
$$

**EQUATION 2-15:**

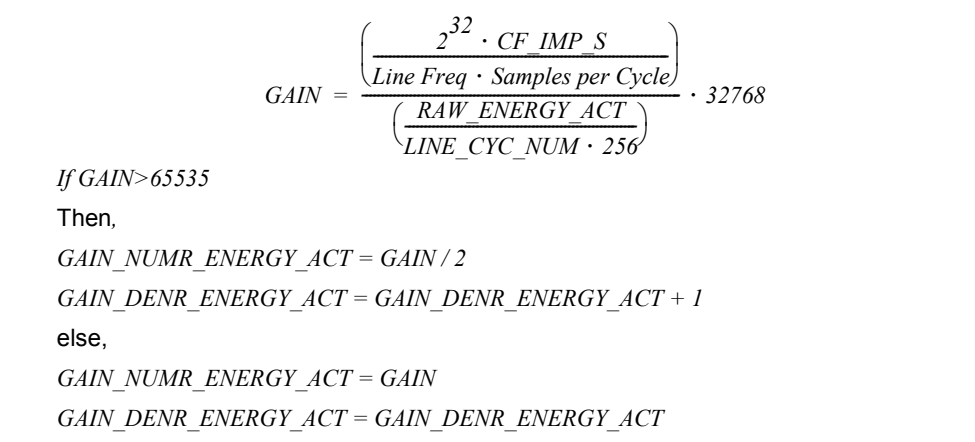

**Note:** Convert to a 16-bit unsigned integer for compatibility with the energy meter register and firmware calculations.

Equations [2-16](#page-34-2) and [2-17](#page-34-3) are used for calculating the proper Gain/LSb registers in calibration.

#### <span id="page-34-2"></span>**EQUATION 2-16:**

 $PLSb = Value from$  **[Table 2-7](#page-50-1)** based on  $V_B$  and  $I_{MAX}$  values

### <span id="page-34-3"></span>**EQUATION 2-17:**

$$
GAN\_POWER\_ACT = \frac{\left(\frac{V_B \cdot I_B}{PLSb}\right)}{\left(\frac{RAW\_POWER\_ACT}{64 \cdot LINE\_CYC\_NUM}\right)} \cdot 32768}
$$

**Note:** Convert to a 16-bit unsigned integer for compatibility with the energy meter register and firmware calculations.

# **2.4.5 Reactive Power and Energy Signal Flow and Calibration**

The reactive power and the energy signal flow leads to the CF output pulse frequency, which is proportional to the total reactive energy, measured by the energy meter as shown in [Figure 2-19](#page-35-0).

[Table 2-3](#page-35-1) represents the registers being set during the reactive power and energy calibration.

<span id="page-35-1"></span>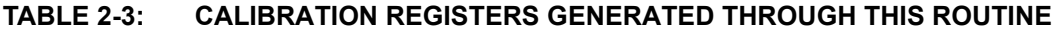

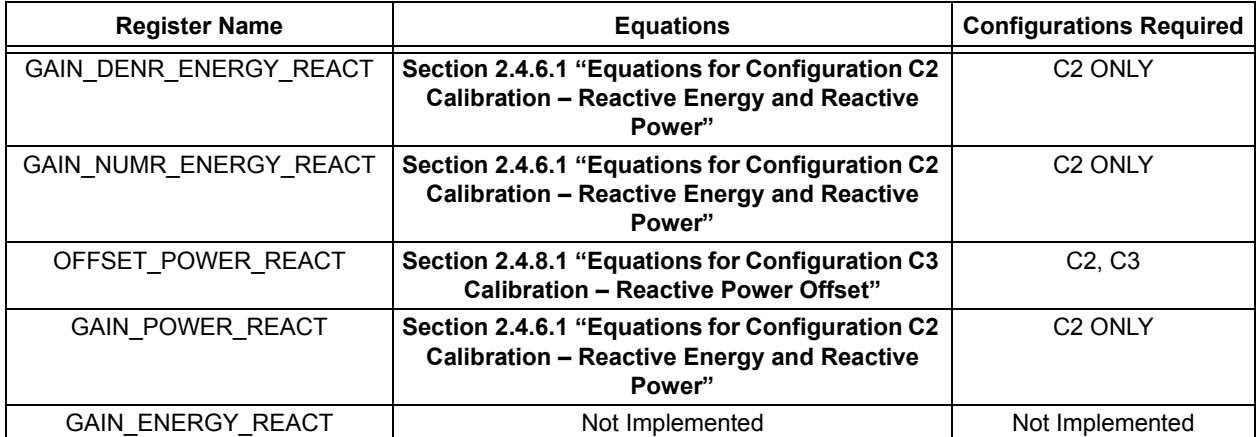

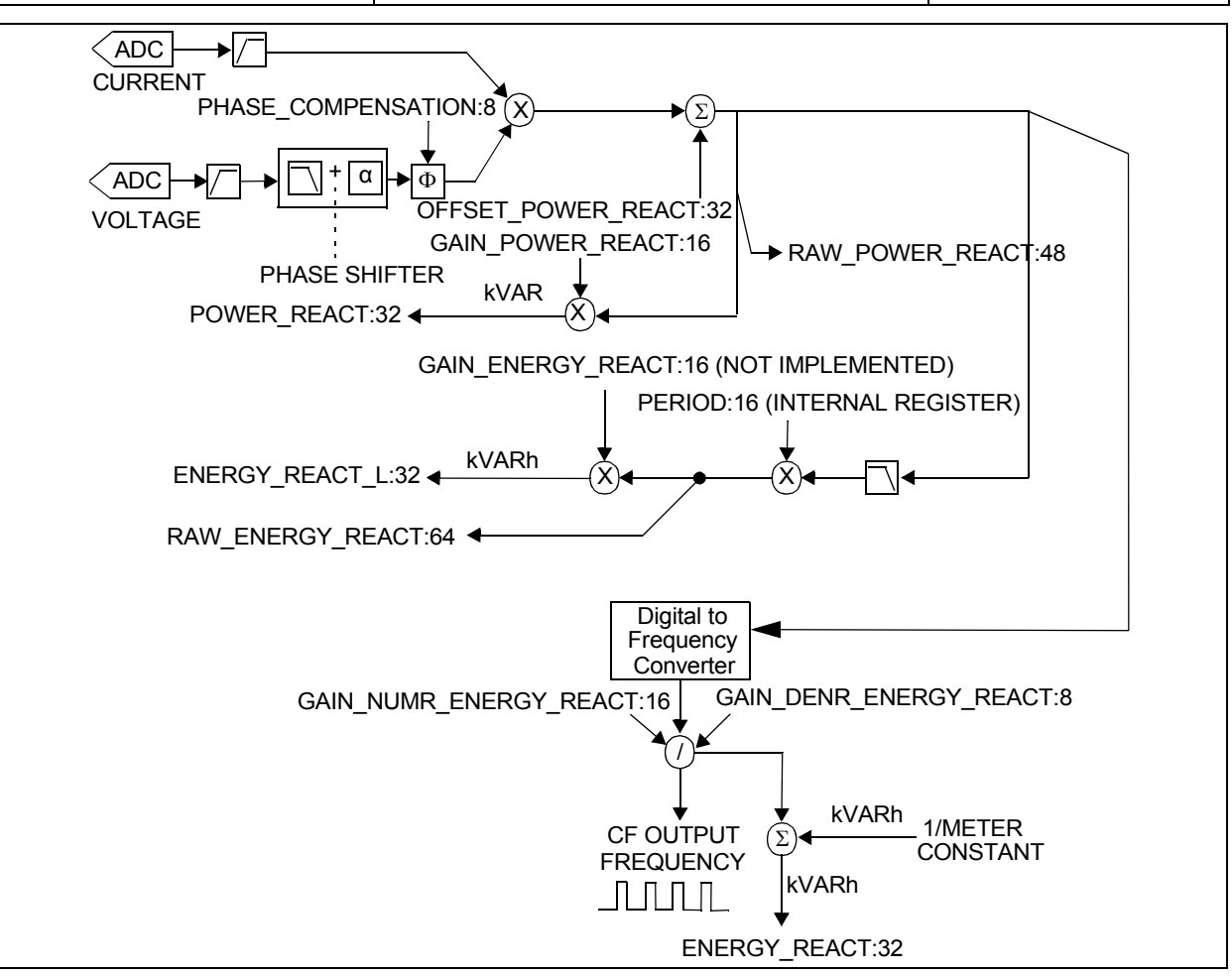

<span id="page-35-0"></span>*FIGURE 2-19: Reactive Power and Energy Signal Path Showing Output and Calibration Registers.*

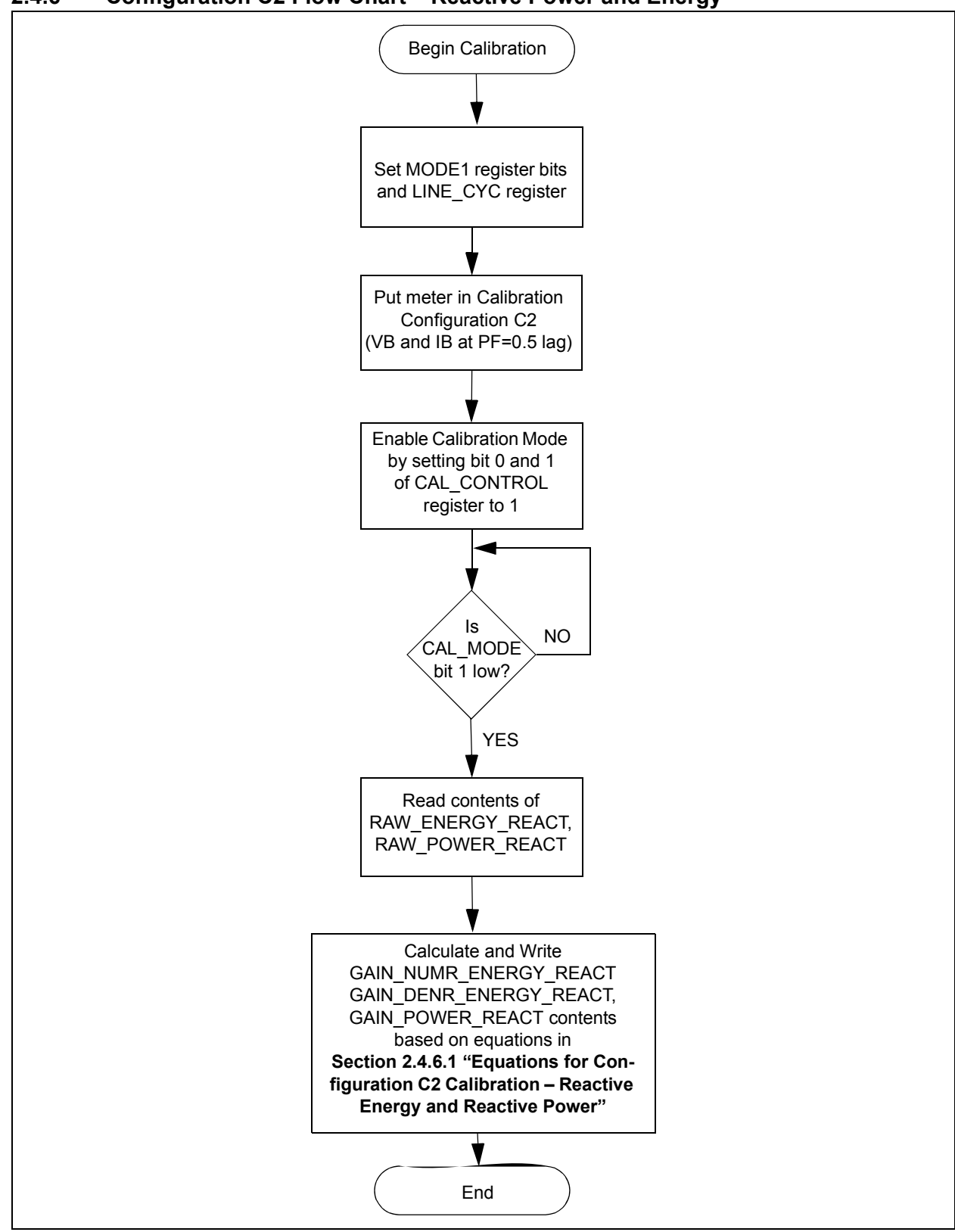

<span id="page-36-0"></span>**2.4.6 Configuration C2 Flow Chart – Reactive Power and Energy**

#### <span id="page-37-0"></span>2.4.6.1 EQUATIONS FOR CONFIGURATION C2 CALIBRATION – REACTIVE ENERGY AND REACTIVE POWER

Equations [2-18](#page-37-1) to [2-22](#page-37-2) represent the method for calculating the calibration and the correction factors after configuration C2. The PC calibration software processes these calculations automatically.

Equations [2-18](#page-37-1) to [Equation 2-21](#page-37-3) applies for calculating the proper output frequency of the CF output. See **[Section 2.4.6 "Configuration C2 Flow Chart – Reactive Power](#page-36-0) [and Energy"](#page-36-0)** for the meter input conditions.

#### <span id="page-37-1"></span>**EQUATION 2-18:**

$$
CF\_IMP\_S = \frac{Meter Constant}{3600} \cdot \frac{V_B I_B}{1000}
$$

#### **EQUATION 2-19:**

 $LINE\_CYC_NUM = 2^{LINE\_CYC}$ 

#### **EQUATION 2-20:**

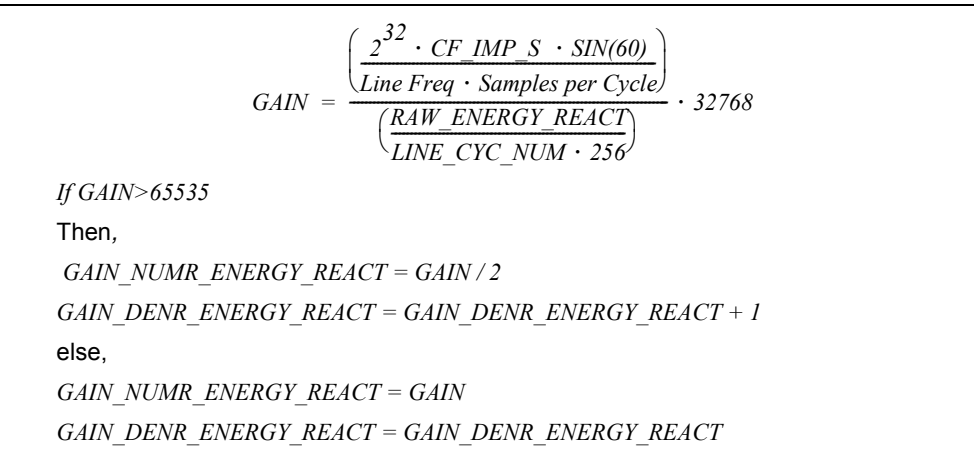

**Note:** Convert to a 16-bit unsigned integer for compatibility with the energy meter register and firmware calculations.

Equations [2-21](#page-37-3) and [2-22](#page-37-2) are used for calculating the proper Gain/LSb registers in calibration.

#### <span id="page-37-3"></span>**EQUATION 2-21:**

*PLSb = Value from* [Table 2-7](#page-50-1) *based on VB and IMAX values*

#### <span id="page-37-2"></span>**EQUATION 2-22:**

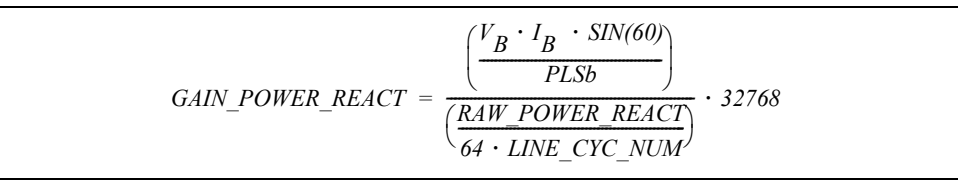

**Note:** Convert to a 16-bit unsigned integer for compatibility with the energy meter register and firmware calculations.

**2.4.7 Configuration C2 Flow Chart – Phase Delay,**

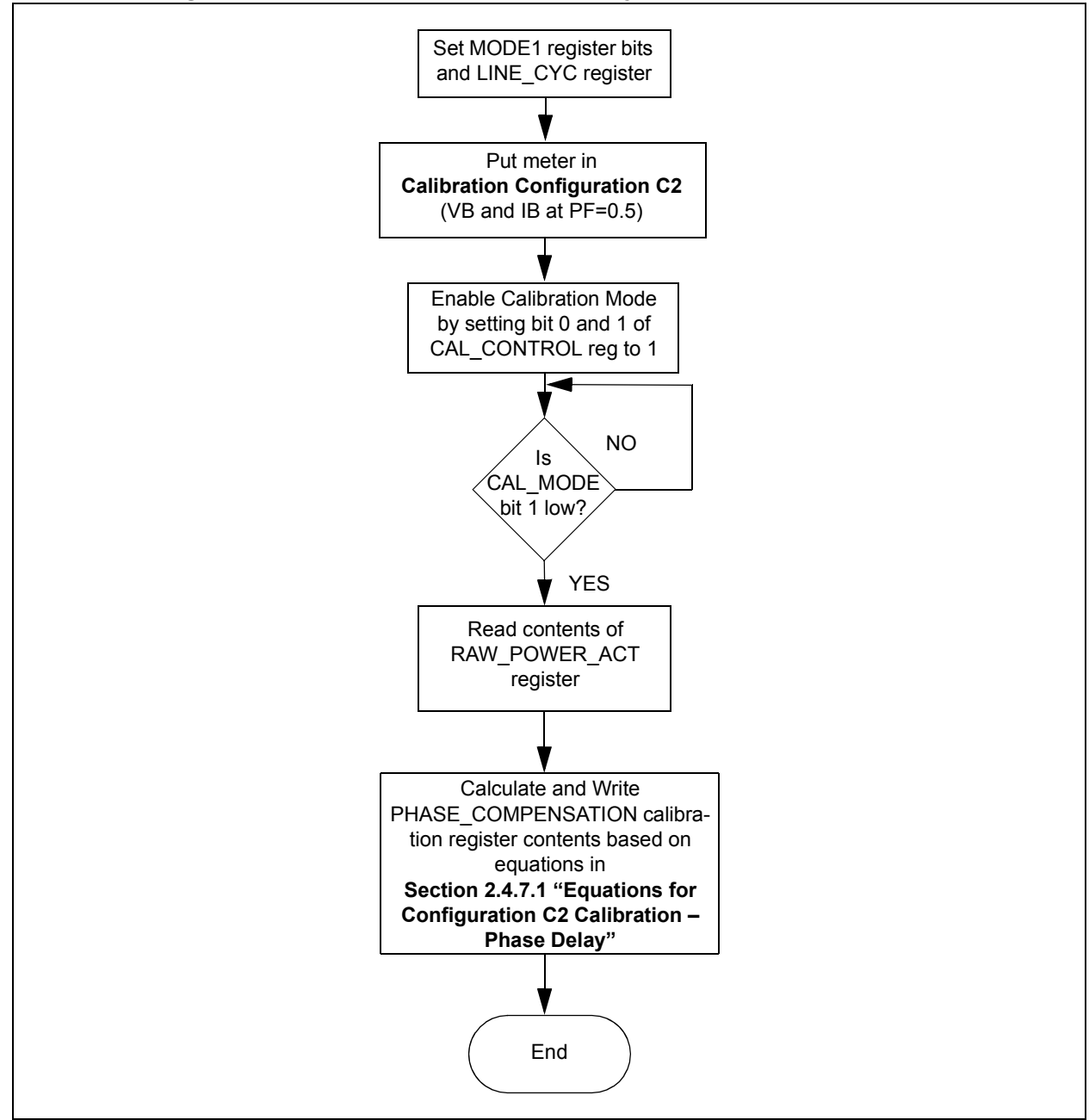

#### <span id="page-39-0"></span>2.4.7.1 EQUATIONS FOR CONFIGURATION C2 CALIBRATION – PHASE DELAY

For active power, Equations [2-23](#page-39-1) to [2-27](#page-39-2) are used to calculate the time shift delay for a given phase.

#### <span id="page-39-1"></span>**EQUATION 2-23:**

 $WI = RAW_POWER_ACT$   $@PF = 1$ , Configuration C1

#### **EQUATION 2-24:**

 $W2 = RAW~POWER~ACT (Q) PF = 0.5$ , Configuration C2

#### **EQUATION 2-25:**

```
LINE_CYC_NUM_1 = LINE_CYC_NUM @ PF = 1, Configuration C1
```
#### **EQUATION 2-26:**

*LINE\_CYC\_NUM\_2 = LINE\_CYC\_NUM @ PF = 0.5, Configuration C2* 

#### <span id="page-39-2"></span>**EQUATION 2-27:**

$$
PHASE\_COMPENSATION = \frac{\left[cos^{-1}\left(\left(\frac{(W2) / (LINE\_CYC\_NUM2)}{(W1) / (LINE\_CYC\_NUM1)}\right) \cdot \frac{180}{PI}\right)\right] - 60}{\frac{DEGRE}{SAMPLE}} \cdot 128
$$

- **Note 1:** Convert to an 8-bit signed integer for compatibility with the energy meter register and firmware calculations.
	- **2:** Since the 60° (default) is being subtracted from the measured quantity, the current should lag the voltage under configuration C2.
	- **3:** In the reference design, with a sampling rate of 3906 samples/sec, Degree/Sample value will be equal to 5.529.

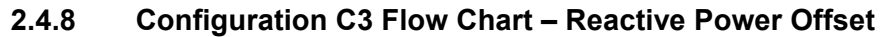

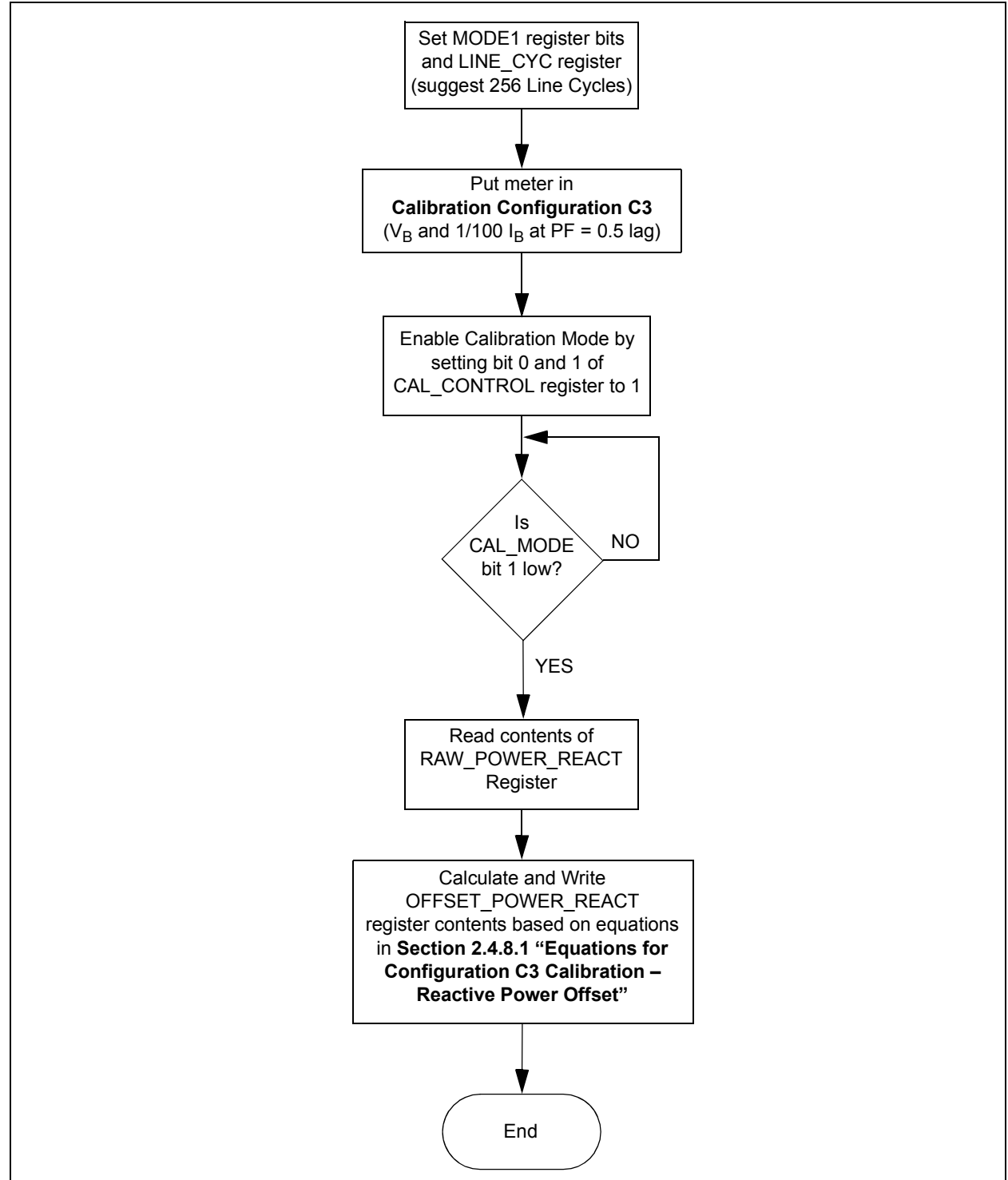

#### <span id="page-41-0"></span>2.4.8.1 EQUATIONS FOR CONFIGURATION C3 CALIBRATION – REACTIVE POWER OFFSET

For reactive power offset, Equations [2-28](#page-41-1) to [2-32](#page-41-2) apply for a given phase. W1 corresponds to the RAW POWER REACT register obtained during configuration C2. LINE\_CYC\_NUM\_W1 corresponds to the LINE\_CYC during this measurement.

W2 corresponds to the RAW\_POWER\_REACT register obtained during configuration C3. LINE\_CYC\_NUM\_W2 is the LINE\_CYC during this measurement.

#### <span id="page-41-1"></span>**EQUATION 2-28:**

 $WI = RAW\_POWER\_REACT @ I_B$  Configuration C2

#### **EQUATION 2-29:**

```
W2 = RAW\_POWER\_REACT @ 1/100 I_R, Configuration C3
```
#### **EQUATION 2-30:**

 $LINE\_CYC_NUM\_WI = LINE\_CYC_NUM$  in Configuration C2

#### **EQUATION 2-31:**

*LINE\_CYC\_NUM\_W2 = LINE\_CYC\_NUM in Configuration C3* 

### <span id="page-41-2"></span>**EQUATION 2-32:**

$$
OFFSET\_POWER\_REACT = \left[\frac{(W1)/(100)}{LINE\ CYC\ NUM\ W1}\right] - \left[\frac{W2}{LINE\ CYC\ NUM\ W2}\right]
$$

**Note:** Convert to a 32-bit signed integer for compatibility with the energy meter register and firmware calculations.

The OFFSET POWER REACT registers hold a signed 32-bit value. However, the math in the microcontroller can overflow for some values near the limits. Limit check the resulting value to make sure the value is between -2,130,706,432 and 2,130,706,431 (inclusive). Values less than -2,130,706,432 should be set to -2,130,706,432, while values greater than 2,130,706,431 should be set to 2,130,706,431. If the value is limited, the user should be aware that the meter cannot correct the offset completely.

It is expected that this value will always be negative. If the value is positive, it may indicate that the user has not provided a large enough number of line cycles for configuration C4 (where, the number of line cycles should be set to a larger value, such as 64 or 128). This may also be true if offset does not contribute a large enough percentage to W2 (for example, 10% to 50% or more).

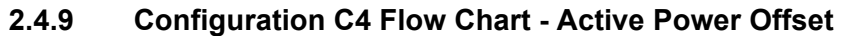

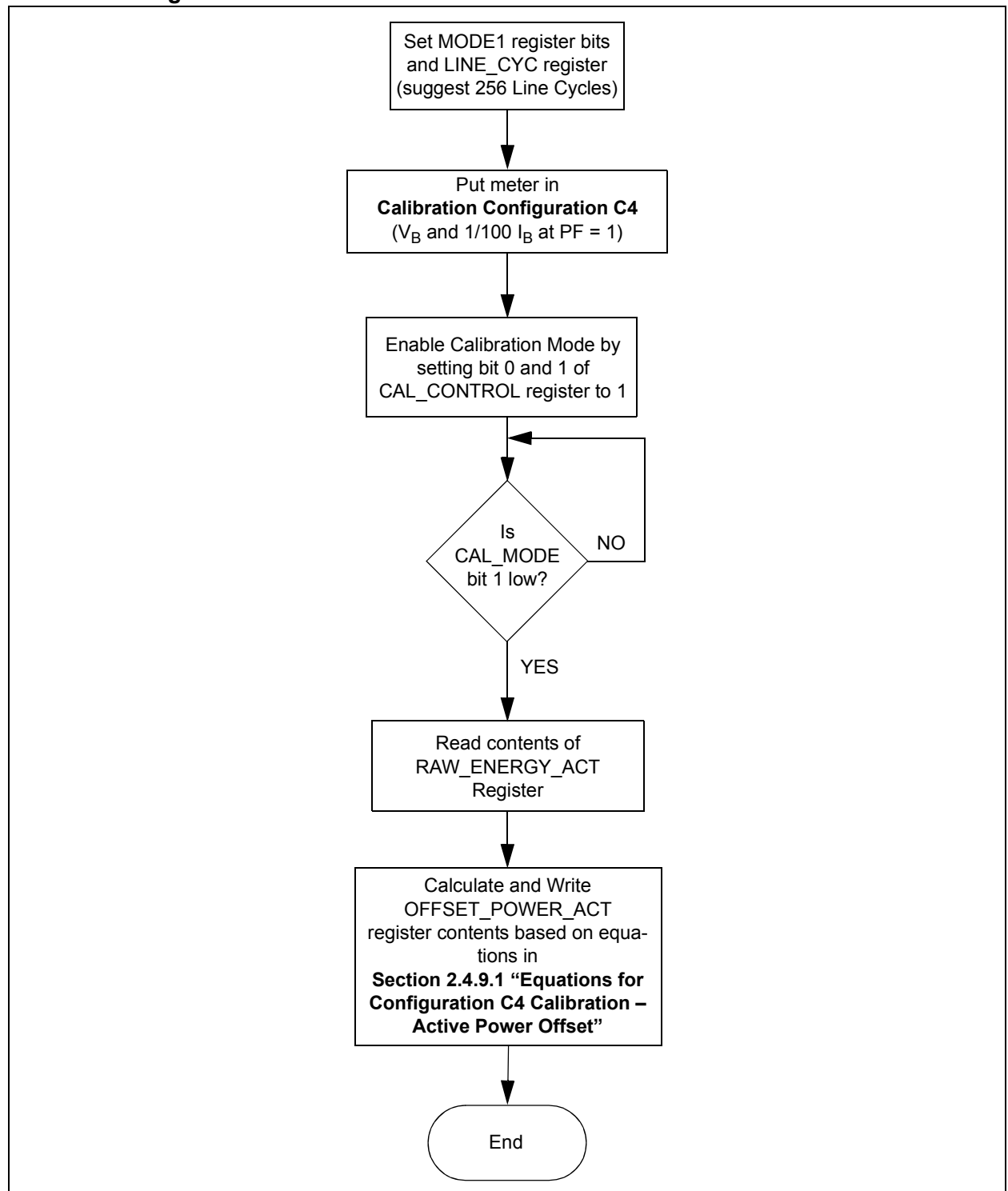

#### <span id="page-43-0"></span>2.4.9.1 EQUATIONS FOR CONFIGURATION C4 CALIBRATION – ACTIVE POWER OFFSET

For active power offset, Equations [2-33](#page-43-1) to [2-37](#page-43-2) apply for a given phase. W1 corresponds to the RAW POWER ACT register obtained during configuration C1. LINE\_CYC\_NUM\_W1 corresponds to the LINE\_CYC during this measurement.

W2 corresponds to the RAW\_POWER\_ACT register obtained during configuration C4. LINE\_CYC\_NUM\_W2 is the LINE\_CYC during this measurement.

#### <span id="page-43-1"></span>**EQUATION 2-33:**

 $WI = RAW\_POWER\_ACT @ I_B$  Configuration C1

#### **EQUATION 2-34:**

```
W2 = RAW\_POWER\_ACT @ 1/100 I_R, Configuration C4
```
#### **EQUATION 2-35:**

 $LINE\_CYC_NUM\_WI = LINE\_CYC_NUM$  *in Configuration C1* 

#### **EQUATION 2-36:**

*LINE\_CYC\_NUM\_W2 = LINE\_CYC\_NUM in Configuration C4* 

#### <span id="page-43-2"></span>**EQUATION 2-37:**

$$
OFFSET\_POWER\_ACT = \left[\frac{(W1)/(100)}{LINE\_CYC\_NUM\_WI}\right] - \left[\frac{W2}{LINE\_CYC\_NUM\_W2}\right]
$$

**Note:** Convert to a 32-bit signed integer for compatibility with the energy meter register and firmware calculations.

The OFFSET\_POWER\_ACT registers hold a signed 32-bit value. However, the math in the microcontroller can overflow for some values near the limits. Limit check the resulting value to make sure the value is between -2,130,706,432 and 2,130,706,431 (inclusive). Values less than -2,130,706,432 should be set to -2,130,706,432, while values greater than 2,130,706,431 should be set to 2,130,706,431. If the value is limited, the user should be aware that the meter cannot correct the offset completely.

It is expected that this value will always be negative. If the value is positive, it may indicate that the user has not provided a large enough number of line cycles for configuration C4 (where, the number of line cycles should be set to a larger value, such as 64 or 128). This may also be true if offset does not contribute a large enough percentage to W2 (for example, 10% to 50% or more).

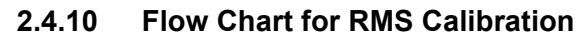

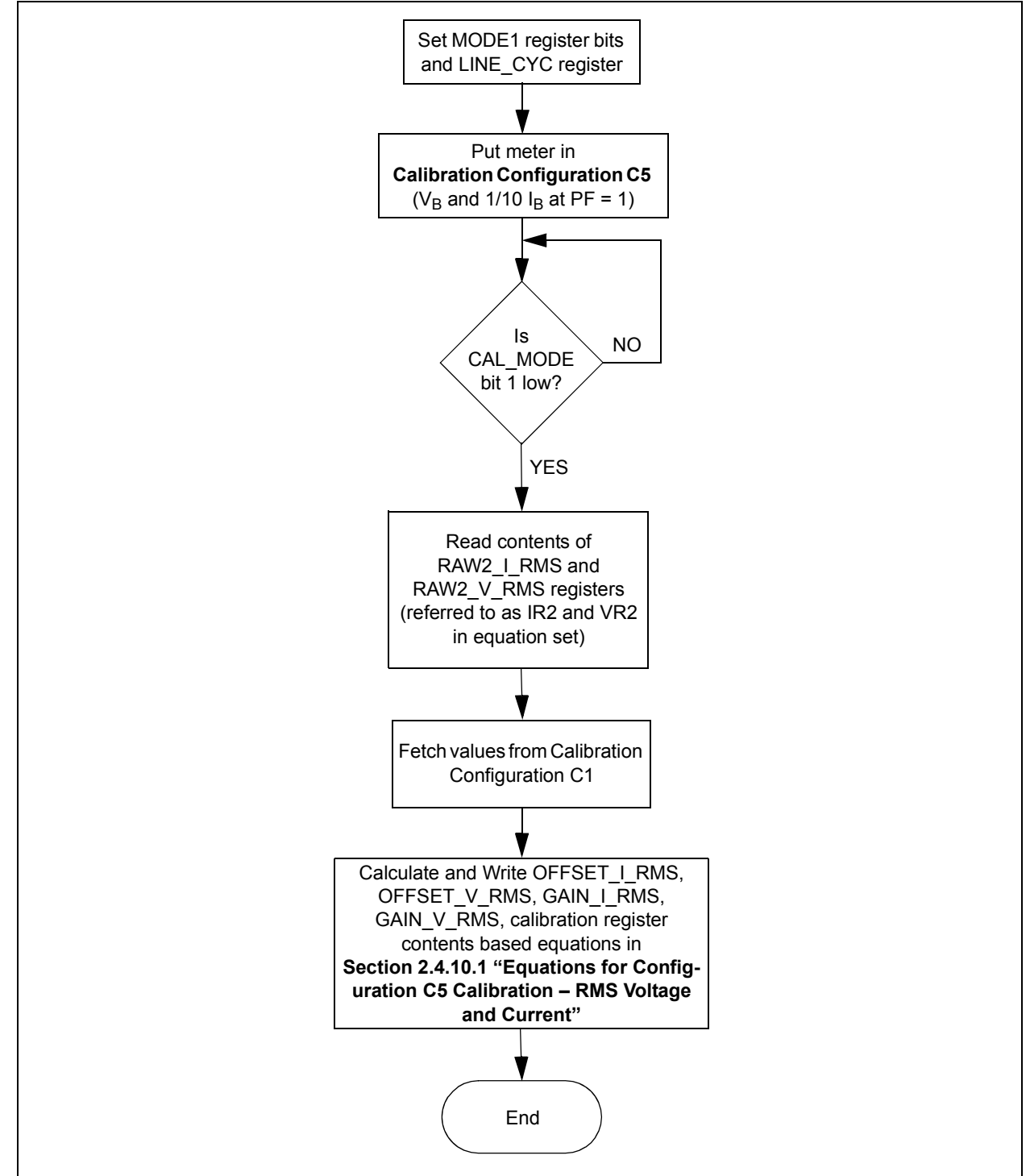

#### <span id="page-45-0"></span>2.4.10.1 EQUATIONS FOR CONFIGURATION C5 CALIBRATION – RMS VOLTAGE AND CURRENT

Equations [2-38](#page-45-1) to [2-49](#page-46-0) represent the method for calculating the calibration and correction factors for the RMS current and RMS voltage. The PC calibration software processes these calculations automatically.

Typically, the V<sub>min</sub> and I<sub>min</sub> voltages and currents will be 1/10 of the V<sub>B</sub> and I<sub>B</sub> values. For RMS Offset, apply Equations [2-38](#page-45-1) to [2-45:](#page-46-1)

#### <span id="page-45-1"></span>**EQUATION 2-38:**

$$
IR1 = RAW2_I_RMS \text{ (a) } I_B, \text{ Configuration C1}
$$

#### **EQUATION 2-39:**

$$
VRI = RAW2_V_RMS \text{ (a) } I_B, \text{ Configuration C1}
$$

#### **EQUATION 2-40:**

$$
IR2 = RAW2 \_I \_RMS \ @ \ I_B, \ Configuration \ C5
$$

#### **EQUATION 2-41:**

$$
VR2 = RAW2_V_RMS \text{ (a) } I_B, \text{ Configuration C5}
$$

#### **EQUATION 2-42:**

$$
I_G = \frac{I_B \textcircled{a} \text{ }CI}{I_B \textcircled{a} \text{ }C5}
$$

### **EQUATION 2-43:**

$$
V_G = \frac{V_B @ C1}{V_B @ C5}
$$

### **EQUATION 2-44:**

$$
OFFSET\_I\_RMS = \frac{\left(\frac{IR1 - IR2}{IG \cdot IG - I}\right) - IR_2}{65536}
$$

**Note:** Convert to a 16-bit signed integer for compatibility with the energy meter register and firmware calculations.

<span id="page-46-1"></span>**EQUATION 2-45:**

$$
OFFSET\_V\_RMS = \frac{\left(\frac{VR1 - VR2}{VG \cdot VG - 1}\right) - VR_2}{65536}
$$

**Note:** Convert to a 16-bit signed integer for compatibility with the energy meter register and firmware calculations.

For RMS LSb correction, apply Equations [2-46](#page-46-2) to [2-49](#page-46-0).

### <span id="page-46-2"></span>**EQUATION 2-46:**

*ILSb = Value from* **[Table 2-6](#page-50-2)** *based on*  $I_{MAX}$  *value* 

**EQUATION 2-47:**

$$
VLSb = Value from Table 2-8 based on VB value
$$

**EQUATION 2-48:**

$$
GAIN\_I\_RMS = \frac{\left(\frac{I_B}{ILSb}\right)}{\sqrt{\frac{IR_I}{65536} + OFFSET\_I\_RMS}} \cdot 32768
$$

**Note:** Convert to a 16-bit unsigned integer for compatibility with the energy meter register and firmware calculations.

### <span id="page-46-0"></span>**EQUATION 2-49:**

$$
GAIN\_V\_RMS = \frac{\left(\frac{V_B}{VLSb}\right)}{\sqrt{\frac{VR_I}{65536} + OFFSET\_V\_RMS}} \cdot 32768
$$

**Note:** Convert to a 16-bit unsigned integer for compatibility with the energy meter register and firmware calculations.

# <span id="page-47-0"></span>**2.5 SINGLE POINT CALIBRATION**

Single Point Calibration is a subset of multipoint calibration, with the omission of a few calibration register value calculations. With the omission, the number of stages in calibration are reduced, thus speeding the calibration process. Single Point Calibration can be carried out if the meter accuracy class is achieved, even with the omission of a few calibration parameter calculations, such as offset.

Single Point Calibration includes only two stages of calibration, as listed below:

1. **Calibration Stage C1**: Active power, energy and RMS voltage, current gain calibration, gain - basic voltage  $V_B$  and basic current  $I_B$  at a power factor of unity. For example, 220V and 5A at  $PF = 1.0$ .

The calibration parameters calculated in this stage include:

**TABLE 2-4: CALIBRATION REGISTERS GENERATED THROUGH THIS ROUTINE**

| <b>Register Name</b>  | <b>Equations</b>                                                                                 | <b>Configurations Required</b> |
|-----------------------|--------------------------------------------------------------------------------------------------|--------------------------------|
| <b>GAIN POWER ACT</b> | Section 2.4.4.1 "Equations for Configuration C1<br>Calibration - Active Energy and Active Power" | C1 ONLY                        |
| GAIN NUMR ENERGY ACT  | Section 2.4.4.1 "Equations for Configuration C1<br>Calibration - Active Energy and Active Power" | C <sub>1</sub> ONLY            |
| GAIN DENT ENERGY ACT  | Section 2.4.4.1 "Equations for Configuration C1<br>Calibration - Active Energy and Active Power" | C <sub>1</sub> ONLY            |
| <b>GAIN V RMS</b>     | Section 2.4.10.1 "Equations for Configuration<br>C5 Calibration - RMS Voltage and Current"       | C <sub>1</sub> ONLY            |
| GAIN I RMS            | Section 2.4.10.1 "Equations for Configuration<br>C5 Calibration - RMS Voltage and Current"       | C <sub>1</sub> ONLY            |

2. **Calibration Stage C2**: Phase compensation and reactive power and energy gain calibration - basic 220V and 5A voltage  $V_B$  and basic current  $I_B$  at a power factor of 0.5 lag.

The calibration parameters calculated in this stage include:

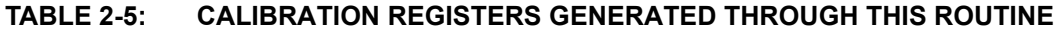

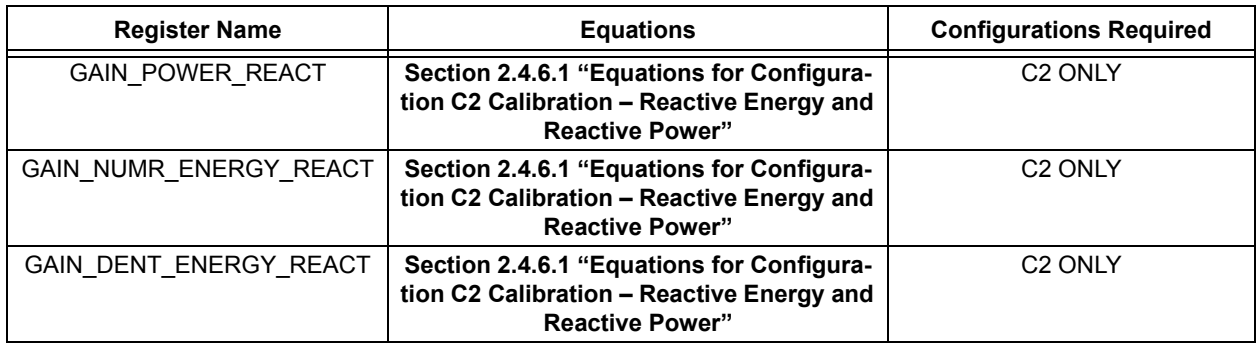

# <span id="page-48-0"></span>**2.6 CREEP THRESHOLD CALIBRATION**

Creep threshold represents a state below which the energy accumulation will be suppressed. Due to external noise, even under No Load condition, the meter may register a very small value of energy. To inhibit registering of this unwanted energy, the meter needs to be calibrated for creep threshold. Creep Threshold Calibration also accounts for the threshold starting current, above which the energy needs to be registered.

In Creep Threshold Calibration, maximum-rated operational voltage, threshold starting current and Meter Constant of the meter are used to compute the creep threshold timer value. Using these parameters, the time for energy accumulation equivalent to 1/METER CONSTANT at threshold starting current, is calculated. If the energy accumulation is less than 1/METER CONSTANT during this creep threshold time, it represents either a No Load condition, or load current less than the threshold starting current. In such a case, the incremental energy accumulation will be flushed, suppressing energy accumulation.

# **2.6.1 Creep Threshold Computation**

To accumulate energy equal to 1/METER CONSTANT at the above specified line input, time taken is as shown in [Equation 2-50.](#page-48-1)

#### <span id="page-48-1"></span>**EQUATION 2-50:**

 $Time = (1kWh) / (METERCONSTANT·MAX~VOLTAGE·LEAST~CURENT~DETECT)$ Time is converted to equivalent minutes + seconds *CREEP\_THRESHOLD\_MINUTE = Creep Threshold time in minutes CREEP\_THRESHOLD\_SECOND = Creep Threshold time in seconds*

### **2.6.2 Creep Threshold Calibration procedure**

Apply the following procedure for Creep Threshold Calibration:

- 1. Enter the maximum rated voltage of the meter in "Maximum Input Voltage (V)" field, as shown in [Figure 2-20.](#page-49-0)
- 2. Enter the least detectable current the of meter in "Starting Current".
- 3. Set the "Meter Constant".
- 4. Click **Save to EEPROM** to save the calibration data to EEPROM. During this process, creep threshold values get computed and saved in the meter.

**Note:** Creep Threshold Calibration needs to be done irrespective of the type of above mentioned calibration process.

# **PIC18F87J72 Single-Phase Energy Meter Calibration User's Guide**

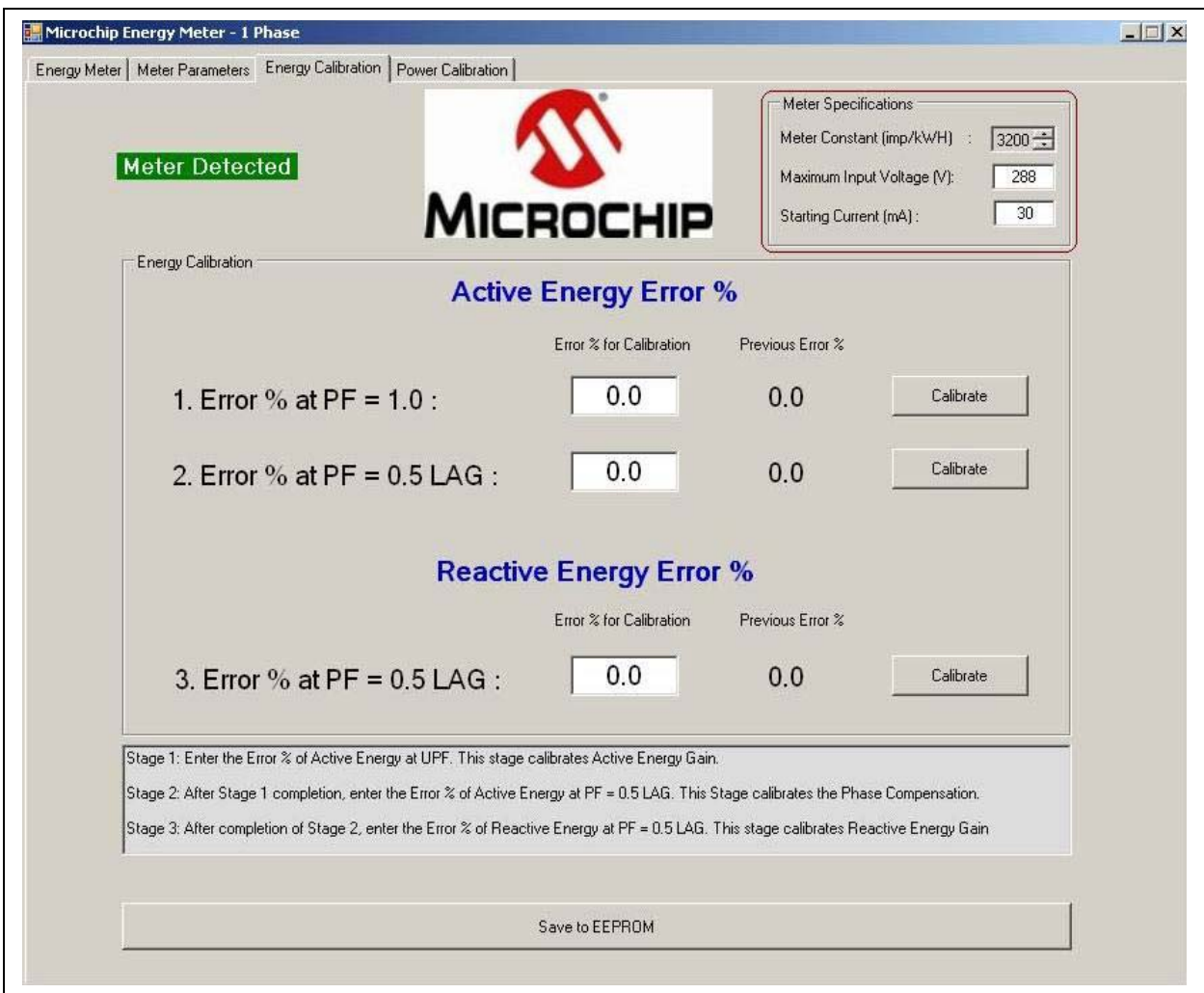

<span id="page-49-0"></span>*FIGURE 2-20: Creep Threshold Calibration.*

# <span id="page-50-0"></span>**2.7 METER SPECIFICATIONS AND CALIBRATION PARAMETERS**

This section contains the editable options for the meter design.

The resolution of the output registers are determined from these three parameters, and are set based on the information in [Table 2-6–](#page-50-2)[Table 2-8.](#page-50-3)

These tables are important and are applied to calculate the resolution values used when calculating the GAIN/LSb registers, that occur while calibrating the meter. These values are also used to place the decimal point in the reading or results frame.

The resolutions shown in the below tables are based on the assumption that the  $I_{MAX}$ and  $V_{CA}$  voltages will be at approximately 50% of the input voltage to the A/D converters. To change the headroom of the A/D input, simply change the maximum current number, and the GAIN/LSb registers will scale accordingly.

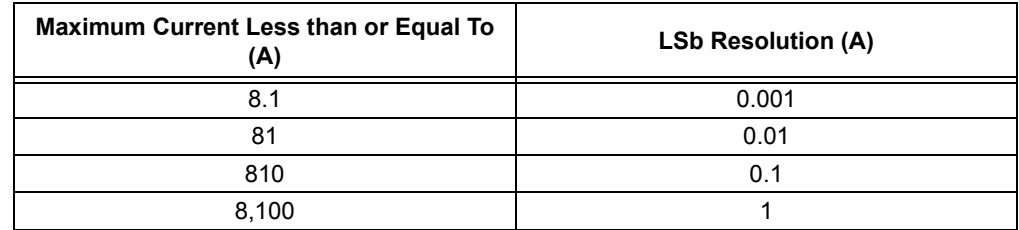

#### <span id="page-50-2"></span>**TABLE 2-6: CURRENT RESOLUTION TABLE**

#### <span id="page-50-1"></span>**TABLE 2-7: POWER RESOLUTION TABLE**

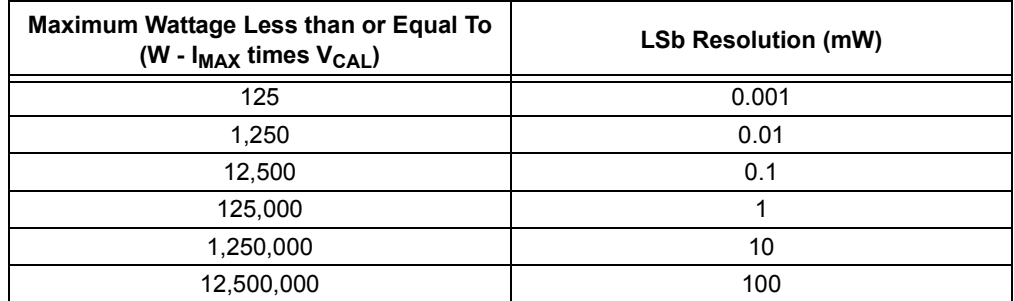

#### <span id="page-50-3"></span>**TABLE 2-8: VOLTAGE RESOLUTION TABLE**

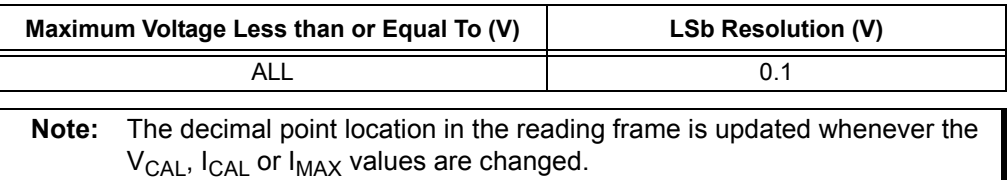

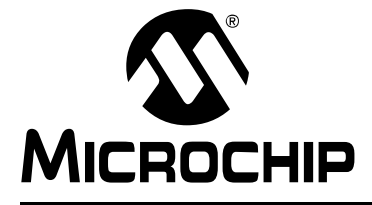

# <span id="page-52-3"></span>**Chapter 3. Microchip Energy Meter Software**

# <span id="page-52-1"></span><span id="page-52-0"></span>**3.1 INTRODUCTION**

The energy meter software is a Graphical User interface (GUI) that enables the meter to be monitored and debugged in the development phase. It also provides the calibration tool used to precisely calibrate the meter.

# <span id="page-52-2"></span>**3.2 MAIN SCREEN**

The main screen contains four tabs:

- **Energy Meter**: This tab contains the instantaneous meter output display and a debug window, which enables access to all the internal registers of the meter.
- **Meter Parameters**: This tab contains a calibration tool for Multipoint and Single Point Calibration.
- **Power Calibration**: This tab is used for feedback calibration of voltage, current and power.
- **Energy Calibration**: This tab is used for feedback calibration of energy.

The COM port selection option on top of the window is used to select a serial port or a serial port emulator.

The status of the meter connection with the computer is displayed at the top of the window. This status displays the text "Meter Detected" in green if connected, and changes its status to "Meter Disconnected" in red, if disconnected. This status is present across all the tabs.

The tool has a feature to display the "Instantaneous Parameters", updated in real time (see [Figure 3-1\)](#page-53-0).

# **PIC18F87J72 Single-Phase Energy Meter Calibration User's Guide**

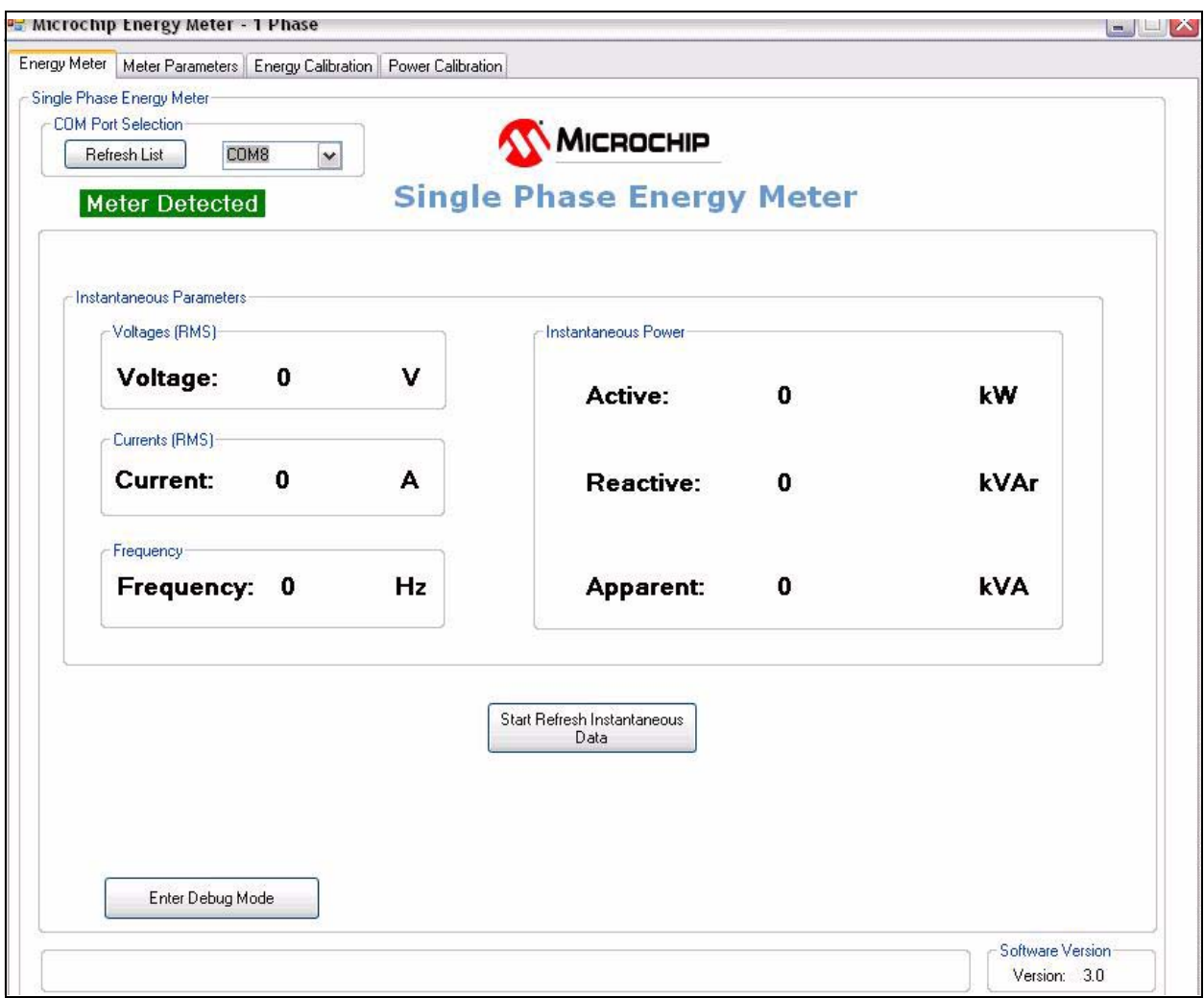

#### <span id="page-53-0"></span>*FIGURE 3-1: Main Screen with Active Results Frame.*

The "Instantaneous Parameters" field contains the recent meter output parameters, such as Active Power, Reactive Power, Apparent Power, RMS Current, RMS Voltage and Frequency. The registers in this frame are continuously collected and refreshed on the PC side periodically.

[Table 3-1](#page-53-1) shows examples of the meter readings.

<span id="page-53-1"></span>**TABLE 3-1: REGISTERS READINGS OF THE METER**

| <b>Meter Reading</b>       | <b>Register</b>  | <b>Example</b> |
|----------------------------|------------------|----------------|
| <b>Active Power</b>        | POWER ACT        | 101.44W        |
| <b>Reactive Power</b>      | POWER REACT      | 17.2371 VAR    |
| <b>Apparent Power</b>      | POWER APP        | 102.894 VA     |
| <b>RMS Current Phase A</b> | I RMS            | 0.45A          |
| RMS Voltage Phase A        | V RMS            | 220.6V         |
| Frequency                  | <b>FREQUENCY</b> | 50 Hz          |

# **3.2.1 Decimal Point Location**

The location of the decimal point, i.e., the resolution of the power quantities, is determined by the values introduced in the "Calibration Parameters" field on the **Calibration** tab. When the meter is calibrated using the calibration methods available with this software, the proper GAIN/LSb correction factor is calculated to ensure the Least Significant bit (LSb), which represents the least significant digit for a given quantity. For example, if the PHA\_I\_RMS register, which represents the RMS current, contains the decimal value 4523, and the ILSb is defined to be 0.01 based on the meter design entry, this value represents exactly 45.23A.

Another example for active power is shown in [Table 3-1,](#page-53-1) where the POWER\_ACT register contains the value 101.44. For this example, the power resolution is 0.1 mW. Therefore, this register represents exactly 101.44W.

# <span id="page-55-0"></span>**3.3 DEBUG MODE**

The Debug mode feature enables access to all the internal registers of the meter. From the **Energy Meter** tab, click on **Enter Debug Mode** on the lower right corner of the tool. The Debug mode screen appears as shown in [Figure 3-2.](#page-55-1)

Debug mode displays a complete list of all the internal registers of the meter with their address, name, attribute, register length and value.

Each register is available for read and write in real time, when the meter is computing. This is a convenient tool for debugging operations, giving complete access to all internal details of the meter.

### **3.3.1 Monitoring Individual Registers**

The tool enables the selected registers to be monitored for their real-time updates. Monitoring can be enabled by writing "1" to column "Monitor" across a particular register, as shown in [Figure 3-2.](#page-55-1) By enabling this, the GUI reads the register periodically by bringing the real-time status. Unless monitoring is enabled, the register status is not updated with every instantaneous refresh.

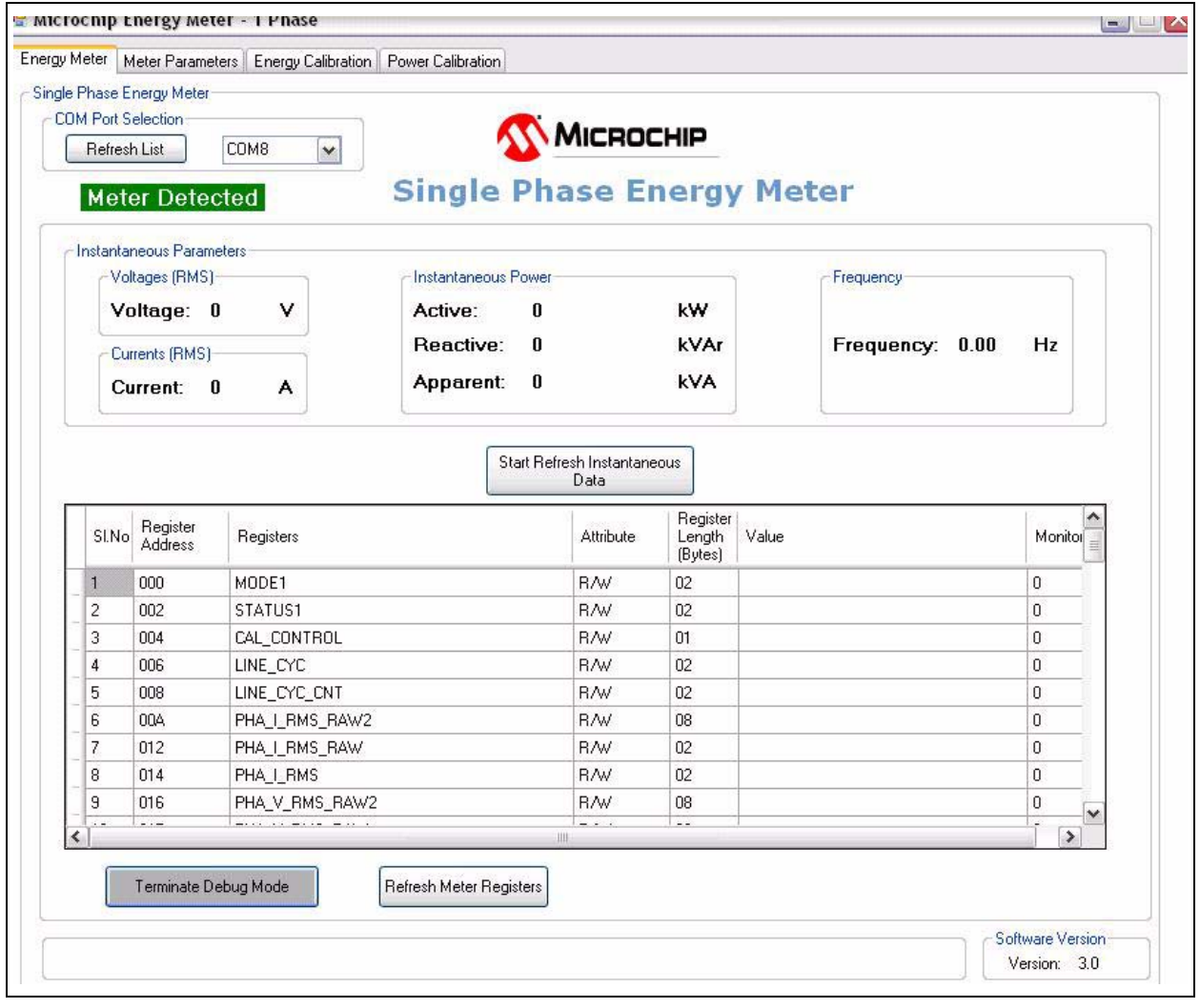

<span id="page-55-1"></span>*FIGURE 3-2: Debug Mode in Main Screen Showing Internal Registers.*

# **3.3.2 Refreshing Registers Status**

To update all the internal registers, click **Refresh Meter Registers** at the lower right corner, as shown in [Figure 3-2.](#page-55-1) However, this will update the registers only once per click.

# **3.3.3 Writing to Individual Registers**

It is possible to write to individual registers for testing certain limiting conditions and fine tuning the calibration registers. To write to a register, enter the value in hex format (as stored in the registers) in the "Value" column across that particular register, as shown in [Figure 3-2](#page-55-1), and press **Enter** to initiate the write process.

**Note:** "Value" and "Monitor" are the only two user editable columns. The remaining sections are read only.

**NOTES:**

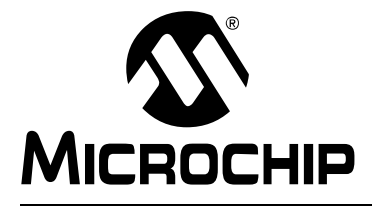

# <span id="page-58-2"></span>**PIC18F87J72 SINGLE-PHASE ENERGY METER CALIBRATION USER'S GUIDE**

# **Chapter 4. Communication Protocol**

# <span id="page-58-1"></span><span id="page-58-0"></span>**4.1 PROTOCOL**

The Universal Asynchronous Receiver and Transmitter (UART) of the PIC Microcontroller is used to communicate with the meter. In addition to the reading and writing of the registers, there are also dedicated commands for clearing, loading and storing calibration registers to Flash. The first byte UART data is an ASCII character that represents the command, and each command has a specific protocol. Each command ends with the ASCII character "X".

# **4.1.1 Command Description**

The first byte of the data (byte 0) is an ASCII character E, L, S, W and R.

- E Request for Echo Response to which meter responds with "Q" as acknowledgment
- L Load Calibration Registers from Flash (LOAD)
- S Store Calibration Registers (STORE)
- W Write Bytes (WRITE)
- R Read Bytes (READ)
- C Load Default Calibration Values

The last data byte is always an 'X' character. All commands will result in the same command being returned. The exception is the 'R' (READ) command which will return the additional data in lieu of the number of bytes.

#### 4.1.1.1 "E" ECHO: - TO DETECT THE METER CONNECTION

Example: 'EX'.

Returns: 'QX'

#### 4.1.1.2 "L" LOAD: LOAD CALIBRATION REGISTERS FROM FLASH

Example: 'LX'.

Returns: 'LX'.

This command is used to verify that the calibration values were actually written into flash (or EEPROM). When the software executes a 'SX' command, it should verify that the values were stored by issuing a 'LX' command and then reading the calibration values with an 'R' command.

#### 4.1.1.3 "S" STORE: STORE CALIBRATION REGISTERS INTO FLASH

The Store command writes all the calibration values to the internal EEPROM, and this function takes some time. During that time, the meter is not functional. The Store command should only be used after calibrating the meter, not while it is in actual use.

Example: 'SX'.

Returns: 'SX'.

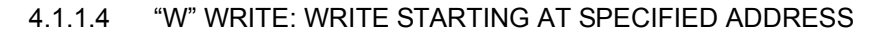

Write the specified bytes.

Example: 'W030000102030405060708090A0B0C0D0E0FX'.

Returns: 'W030000102030405060708090A0B0C0D0E0FX'.

**Note:** If the number of data characters is odd, the last character (the one just prior to the 'X') will be ignored.

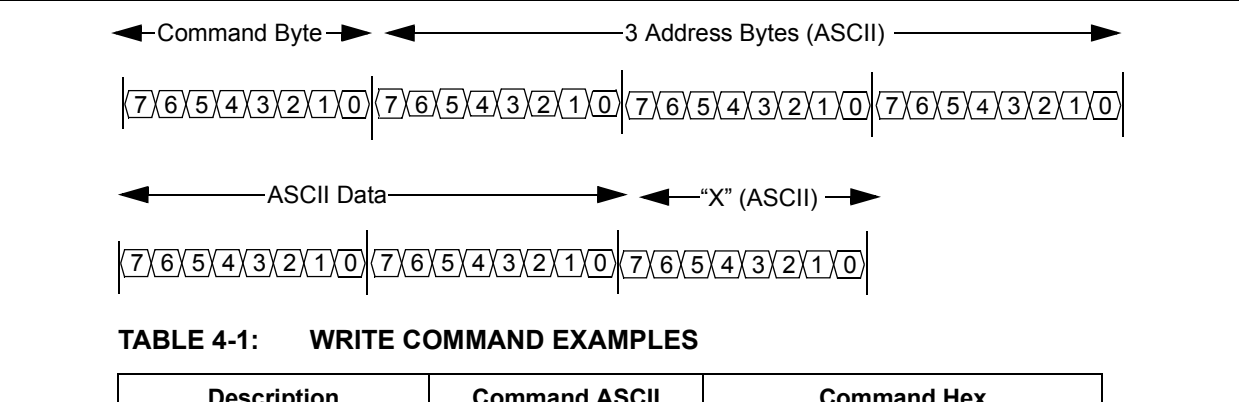

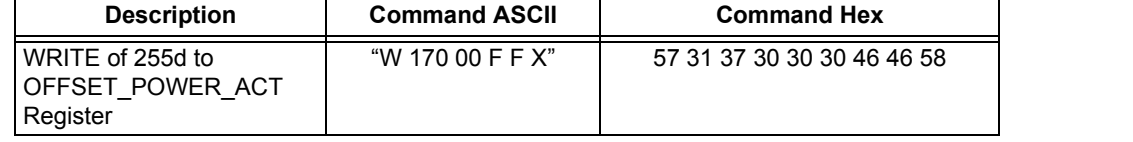

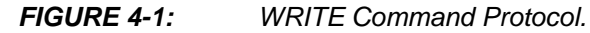

4.1.1.5 "R" READ: READ STARTING AT SPECIFIED ADDRESS

Example: 'R03010X' (read 16 bytes starting at address 30h). Returns: 'R030000102030405060708090A0B0C0D0E0FX'.

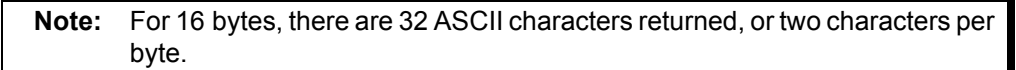

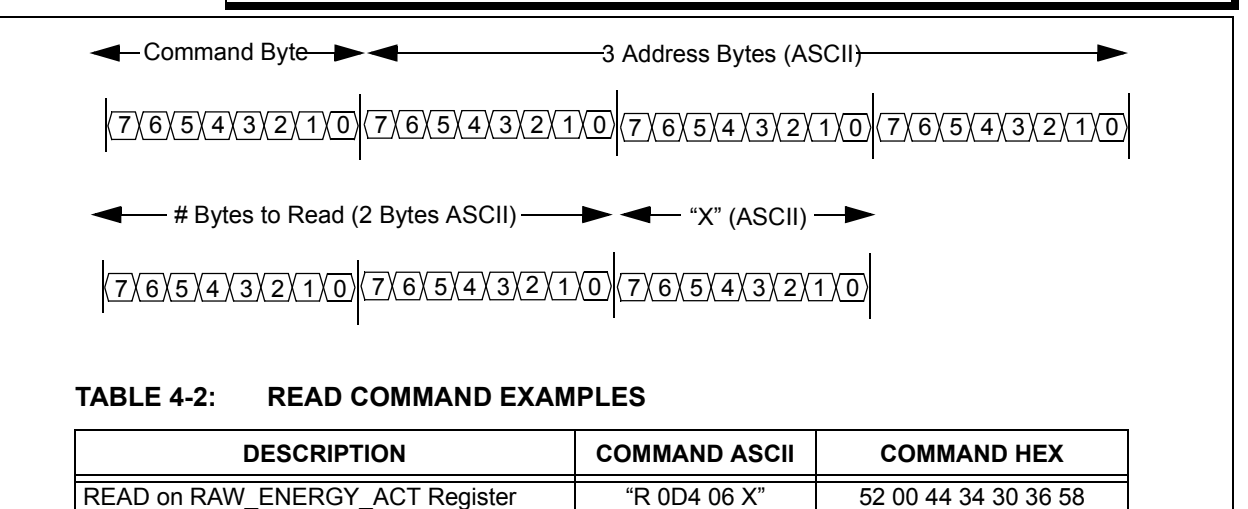

*FIGURE 4-2: READ Command Protocol.*

**NOTES:**

e<br>B

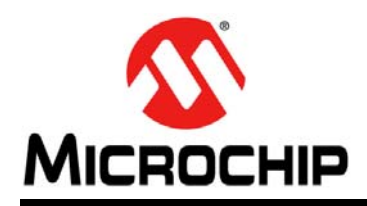

# **Worldwide Sales and Service**

#### <span id="page-61-0"></span>**AMERICAS**

**Corporate Office** 2355 West Chandler Blvd. Chandler, AZ 85224-6199 Tel: 480-792-7200 Fax: 480-792-7277 Technical Support: [http://www.microchip.com/](http://support.microchip.com) support

Web Address: www.microchip.com

**Atlanta** Duluth, GA Tel: 678-957-9614 Fax: 678-957-1455

**Boston** Westborough, MA Tel: 774-760-0087 Fax: 774-760-0088

**Chicago** Itasca, IL Tel: 630-285-0071 Fax: 630-285-0075

**Cleveland** Independence, OH Tel: 216-447-0464 Fax: 216-447-0643

**Dallas** Addison, TX Tel: 972-818-7423 Fax: 972-818-2924

**Detroit** Farmington Hills, MI Tel: 248-538-2250 Fax: 248-538-2260

**Indianapolis** Noblesville, IN Tel: 317-773-8323 Fax: 317-773-5453

**Los Angeles** Mission Viejo, CA Tel: 949-462-9523 Fax: 949-462-9608

**Santa Clara** Santa Clara, CA Tel: 408-961-6444 Fax: 408-961-6445

**Toronto** Mississauga, Ontario, Canada Tel: 905-673-0699 Fax: 905-673-6509

#### **ASIA/PACIFIC**

**Asia Pacific Office** Suites 3707-14, 37th Floor Tower 6, The Gateway Harbour City, Kowloon Hong Kong Tel: 852-2401-1200 Fax: 852-2401-3431

**Australia - Sydney** Tel: 61-2-9868-6733 Fax: 61-2-9868-6755

**China - Beijing** Tel: 86-10-8569-7000 Fax: 86-10-8528-2104

**China - Chengdu** Tel: 86-28-8665-5511 Fax: 86-28-8665-7889

**China - Chongqing** Tel: 86-23-8980-9588 Fax: 86-23-8980-9500

**China - Hangzhou** Tel: 86-571-2819-3180 Fax: 86-571-2819-3189

**China - Hong Kong SAR** Tel: 852-2401-1200 Fax: 852-2401-3431

**China - Nanjing** Tel: 86-25-8473-2460 Fax: 86-25-8473-2470

**China - Qingdao** Tel: 86-532-8502-7355 Fax: 86-532-8502-7205

**China - Shanghai** Tel: 86-21-5407-5533 Fax: 86-21-5407-5066

**China - Shenyang** Tel: 86-24-2334-2829 Fax: 86-24-2334-2393

**China - Shenzhen** Tel: 86-755-8203-2660 Fax: 86-755-8203-1760

**China - Wuhan** Tel: 86-27-5980-5300 Fax: 86-27-5980-5118

**China - Xian** Tel: 86-29-8833-7252 Fax: 86-29-8833-7256

**China - Xiamen** Tel: 86-592-2388138 Fax: 86-592-2388130

**China - Zhuhai** Tel: 86-756-3210040 Fax: 86-756-3210049

### **ASIA/PACIFIC**

**India - Bangalore** Tel: 91-80-3090-4444 Fax: 91-80-3090-4123

**India - New Delhi** Tel: 91-11-4160-8631 Fax: 91-11-4160-8632

**India - Pune** Tel: 91-20-2566-1512 Fax: 91-20-2566-1513

**Japan - Yokohama** Tel: 81-45-471- 6166 Fax: 81-45-471-6122

**Korea - Daegu** Tel: 82-53-744-4301 Fax: 82-53-744-4302

**Korea - Seoul** Tel: 82-2-554-7200 Fax: 82-2-558-5932 or 82-2-558-5934

**Malaysia - Kuala Lumpur** Tel: 60-3-6201-9857 Fax: 60-3-6201-9859

**Malaysia - Penang** Tel: 60-4-227-8870 Fax: 60-4-227-4068

**Philippines - Manila** Tel: 63-2-634-9065 Fax: 63-2-634-9069

**Singapore** Tel: 65-6334-8870 Fax: 65-6334-8850

**Taiwan - Hsin Chu** Tel: 886-3-6578-300 Fax: 886-3-6578-370

**Taiwan - Kaohsiung** Tel: 886-7-213-7830 Fax: 886-7-330-9305

**Taiwan - Taipei** Tel: 886-2-2500-6610 Fax: 886-2-2508-0102

**Thailand - Bangkok** Tel: 66-2-694-1351 Fax: 66-2-694-1350

#### **EUROPE**

**Austria - Wels** Tel: 43-7242-2244-39 Fax: 43-7242-2244-393 **Denmark - Copenhagen** Tel: 45-4450-2828 Fax: 45-4485-2829

**France - Paris** Tel: 33-1-69-53-63-20 Fax: 33-1-69-30-90-79

**Germany - Munich** Tel: 49-89-627-144-0 Fax: 49-89-627-144-44

**Italy - Milan**  Tel: 39-0331-742611 Fax: 39-0331-466781

**Netherlands - Drunen** Tel: 31-416-690399 Fax: 31-416-690340

**Spain - Madrid** Tel: 34-91-708-08-90 Fax: 34-91-708-08-91

**UK - Wokingham** Tel: 44-118-921-5869 Fax: 44-118-921-5820

05/02/11